オムロン株式会社

# CS/CJ/NJ EtherNet/IP

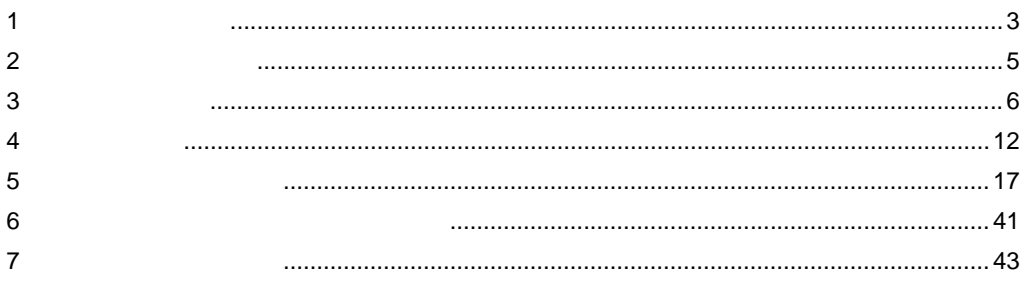

本書は表示器と接続機器(対象 PLC)を接続する方法について説明します。 本書では接続方法を以下の順に説明します。

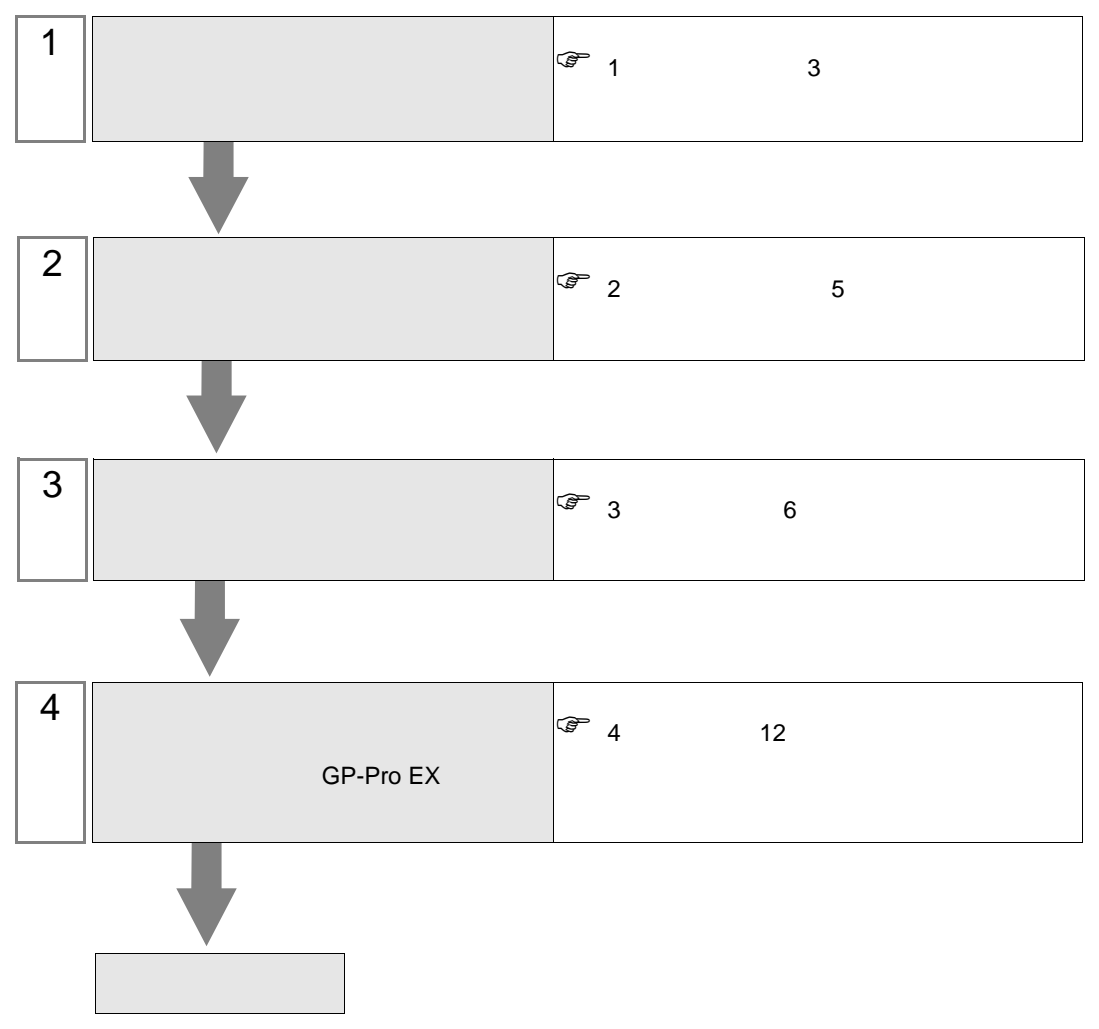

CS/CJ/NJ EtherNet/IP

<span id="page-2-0"></span>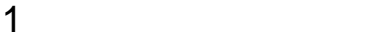

オムロン(株)製接続機器と表示器を接続する場合のシステム構成を示します。

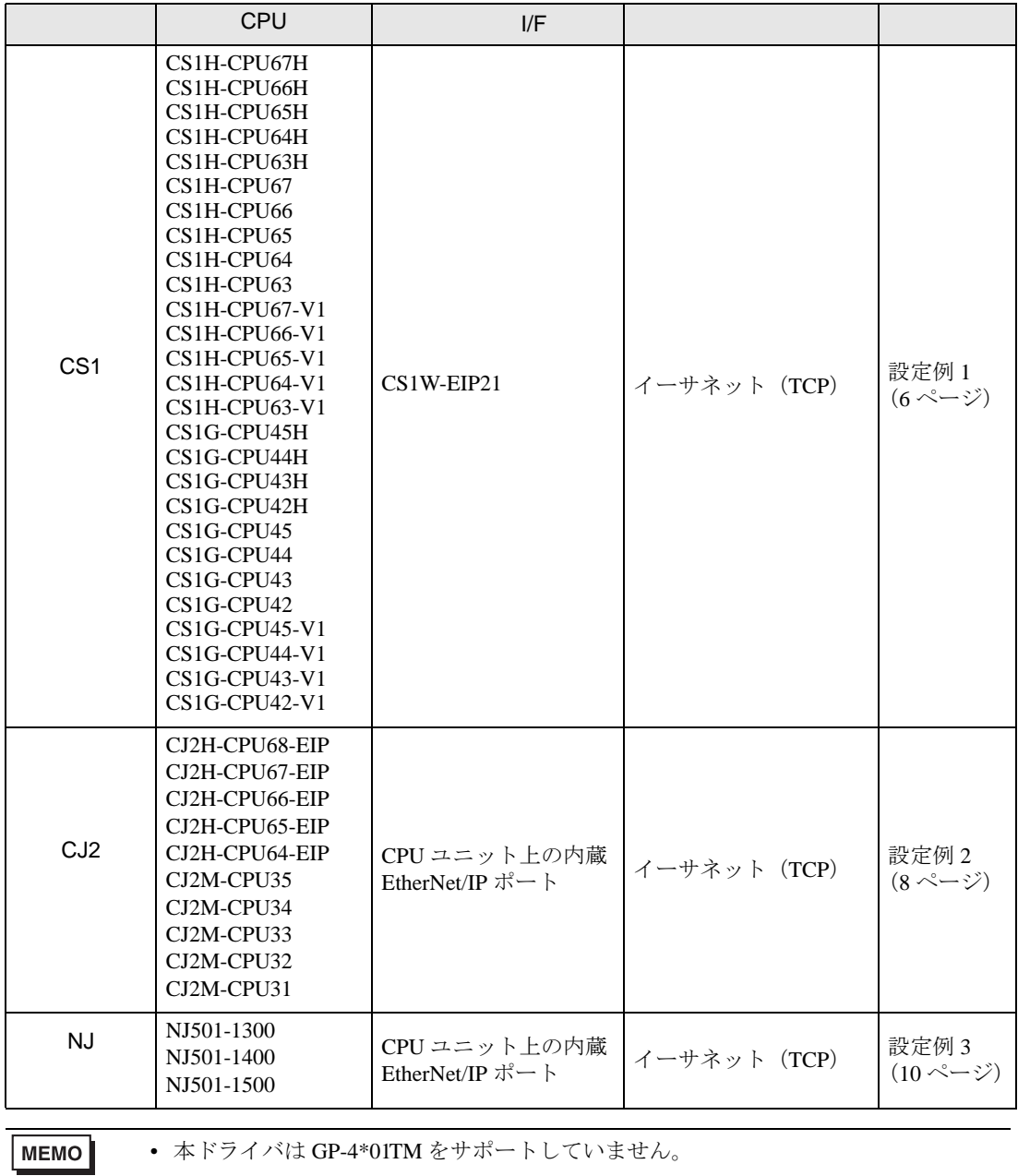

• 本ドライバは GP-4\*01TM をサポートしていません。

• 1:1 接続

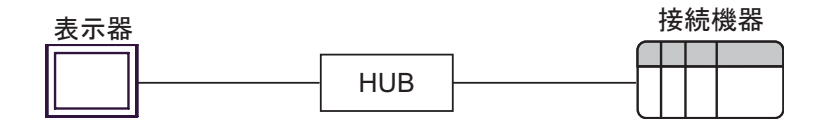

• 1:n 接続

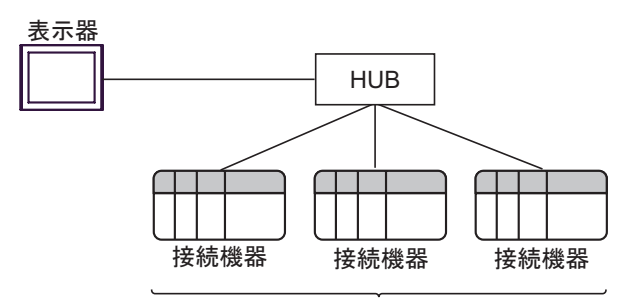

最大接続台数: 16台

• n:1 接続

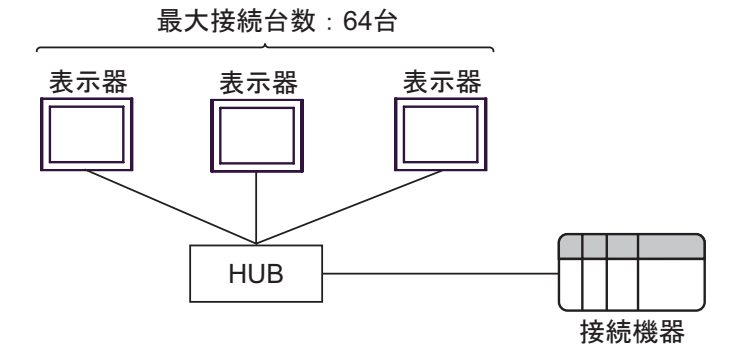

• n:m 接続

最大接続台数: 64台

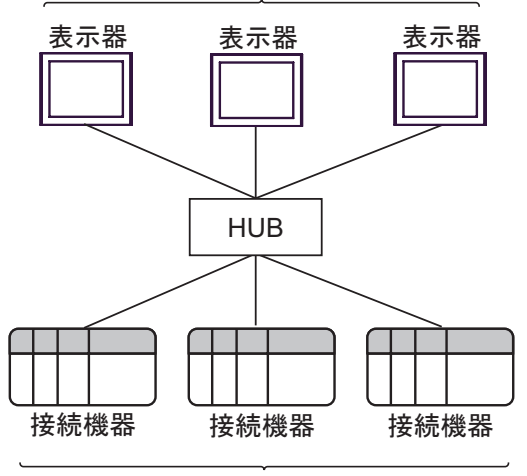

最大接続台数: 16台

<span id="page-4-0"></span> $2 \left( \frac{1}{2} \right)$ 

表示器と接続する接続機器を選択します。

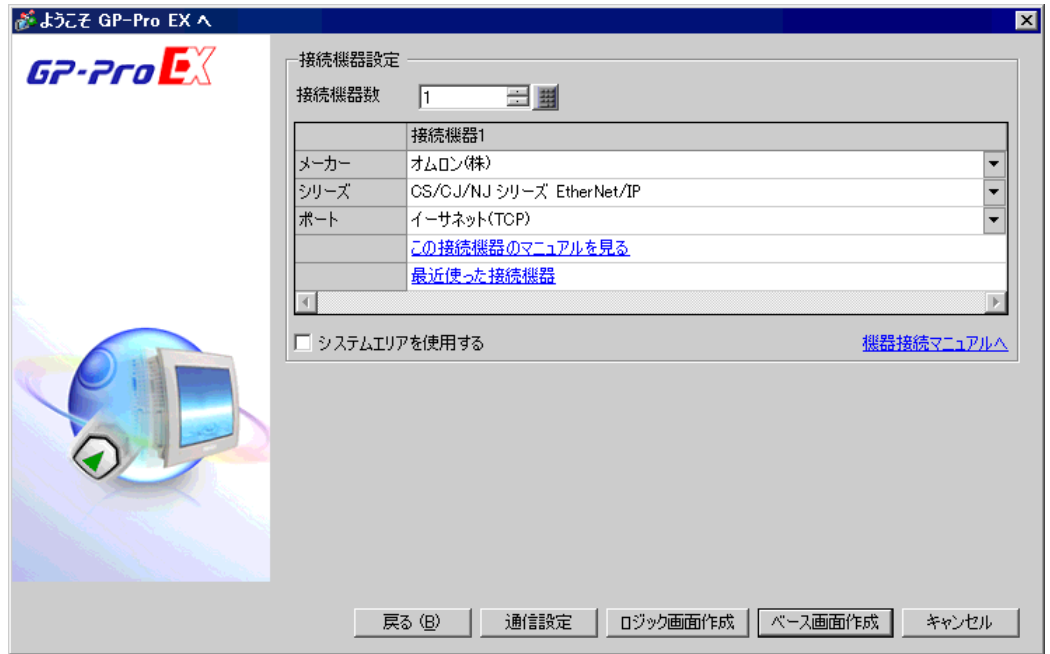

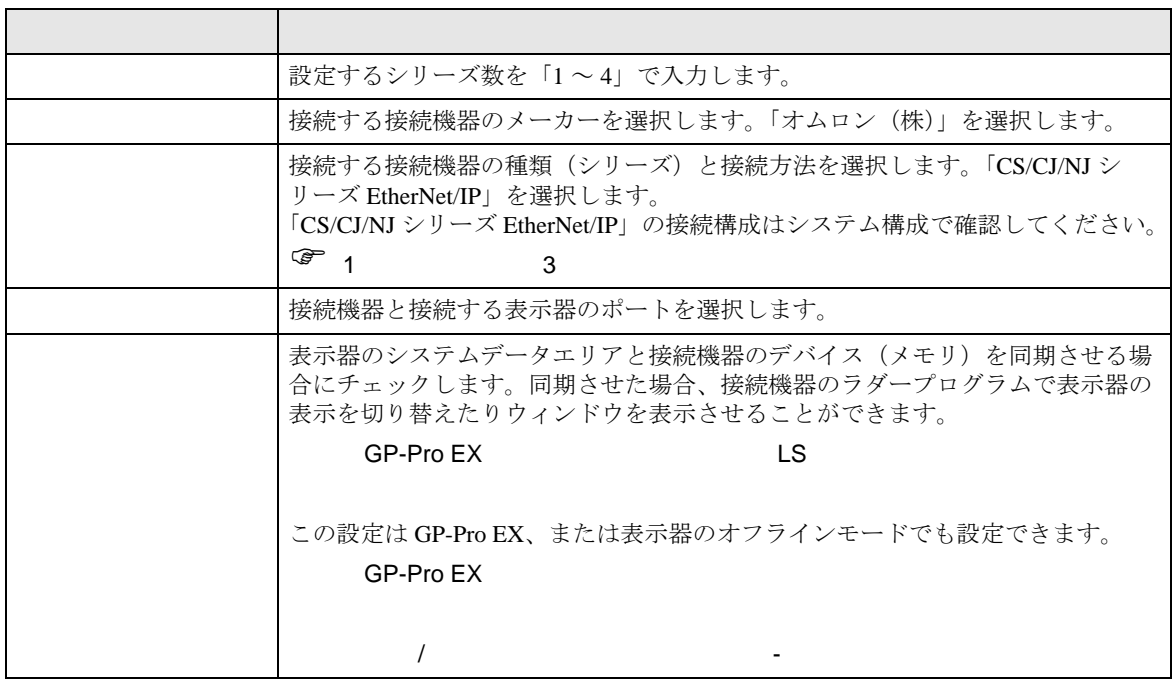

<span id="page-5-0"></span> $3 \sim$ 

(株)デジタルが推奨する表示器と接続機器の通信設定例を示します。

# <span id="page-5-1"></span> $3.1$  1

# GP-Pro EX

設定画面を表示するには、ワークスペースの [ システム設定ウィンドウ ] から [ 接続機器設定 ] を選択 します。

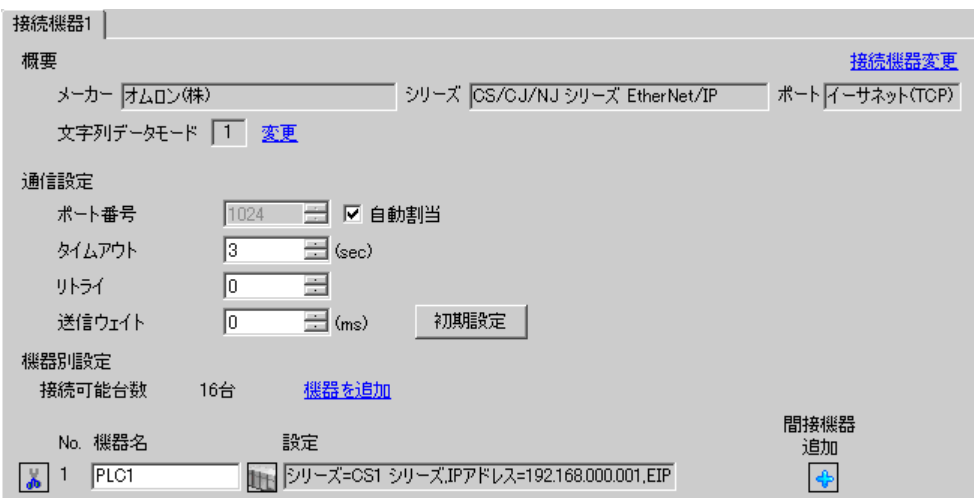

設定画面を表示するには、[ 接続機器設定 ] の [ 機器別設定 ] から設定したい接続機器の [ 日 ( ] 設定 ]) をクリックします。

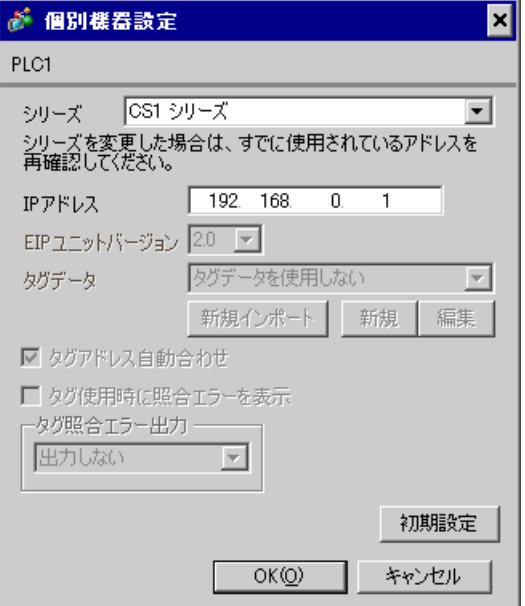

- IP アドレスに関してはネットワーク管理者に確認してください。同一ネットワークで重複する IP アドレスを設定しないでください。
- 個別機器設定の IP アドレスは、接続機器側の IP アドレスを設定してください。
- 表示器の IP アドレスは、表示器のオフラインモードで設定する必要があります。

接続機器の通信設定はラダーソフト(CX-Programmer)で行います。 詳細は接続機器のマニュアルを参照してください。

- 1 ラダーソフトを起動します。
- $2\,$  [PLC] メニューから [PLC 情報 ] [I/O テーブル・ユニット設定 ] を選択し、[PLC の I/O テーブル ] ダイアログボックスを表示します。
- 3 使用する Ethernet/IP ポートを右クリックします。
- 4 [ 高機能ユニット設定の編集 ] を選択し、[ パラメータの編集 ] ダイアログボックスを表示します。
- 5 ITCP/IPI タブで設定項目を以下のように設定します。

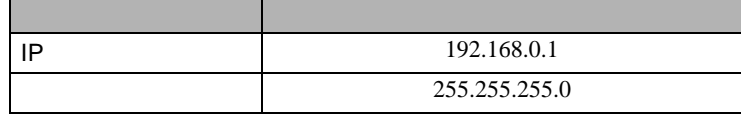

- 6 [ 転送 [ パソコン→ユニット ]] をクリックし、通信設定を接続機器に転送します。
	- IP アドレス、サブネットマスクはネットワーク管理者に確認し、重複した IP アドレスは設定しな いでください。

# <span id="page-7-0"></span>3.2 設定例 2

GP-Pro EX

設定画面を表示するには、ワークスペースの [ システム設定ウィンドウ ] から [ 接続機器設定 ] を選択 します。

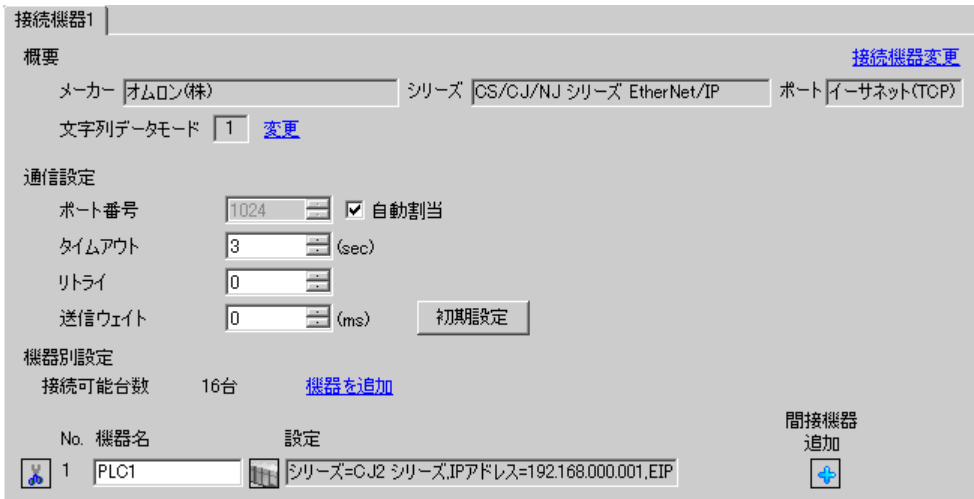

設定画面を表示するには、[接続機器設定]の[機器別設定]から設定したい接続機器の [4 ([設定]) をクリックします。

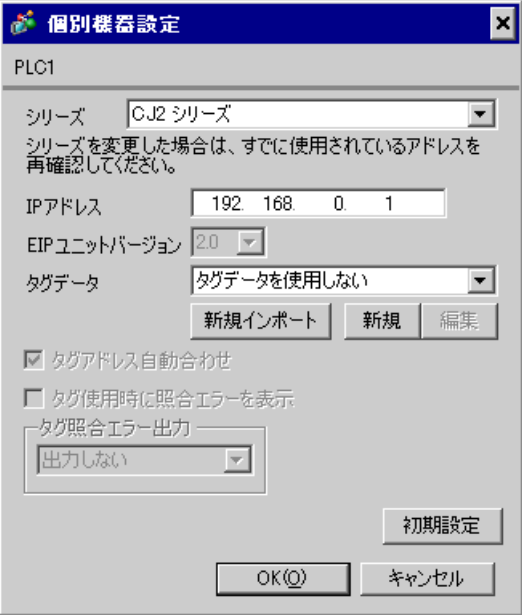

- IP アドレスに関してはネットワーク管理者に確認してください。同一ネットワークで重複する IP アドレスを設定しないでください。
- 個別機器設定の IP アドレスは、接続機器側の IP アドレスを設定してください。
- 表示器の IP アドレスは、表示器のオフラインモードで設定する必要があります。
- タグデータを使用する場合は以下を参照してください。
- $\sqrt{37}$  5.3 CJ2 20

接続機器の通信設定はラダーソフト(CX-Programmer)で行います。 詳細は接続機器のマニュアルを参照してください。

- 1 ラダーソフトを起動します。
- 2 [PLC] メニューから [PLC 情報 ] [I/O テーブル・ユニット設定 ] を選択し、[PLC の I/O テーブル ] ダイアログボックスを表示します。
- 3 使用する Ethernet/IP ポートを右クリックします。
- 4 [ 高機能ユニット設定の編集 ] を選択し、[ パラメータの編集 ] ダイアログボックスを表示します。
- 5 [TCP/IP] タブで設定項目を以下のように設定します。

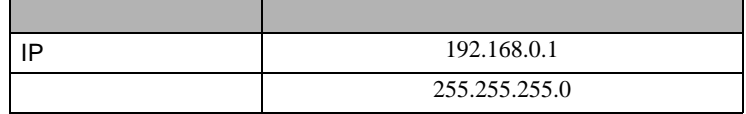

- 6 [ 転送 [ パソコン→ PLC]] をクリックし、通信設定を接続機器に転送します。
	- IP アドレス、サブネットマスクはネットワーク管理者に確認し、重複した IP アドレスは設定しな いでください。

# <span id="page-9-0"></span>3.3 設定例 3

GP-Pro EX

設定画面を表示するには、ワークスペースの [ システム設定ウィンドウ ] から [ 接続機器設定 ] を選択 します。

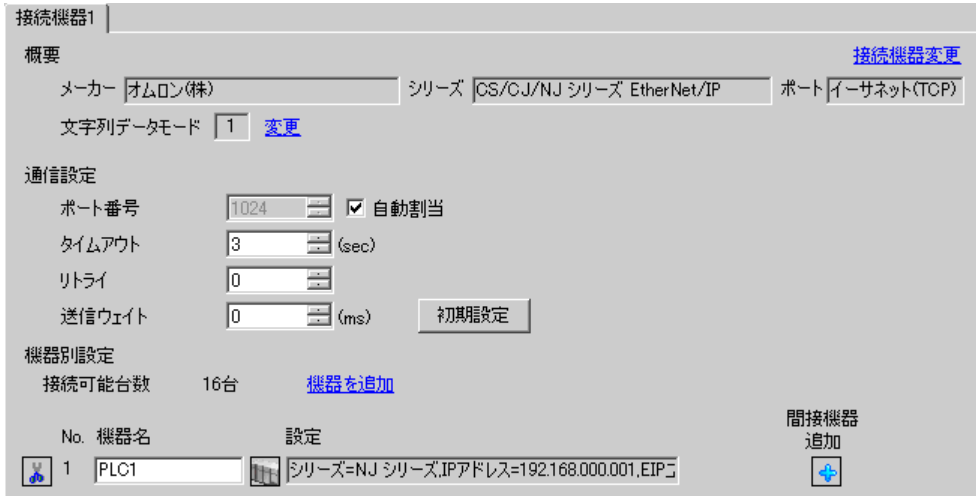

設定画面を表示するには、[接続機器設定]の[機器別設定]から設定したい接続機器の [4 ([設定]) をクリックします。

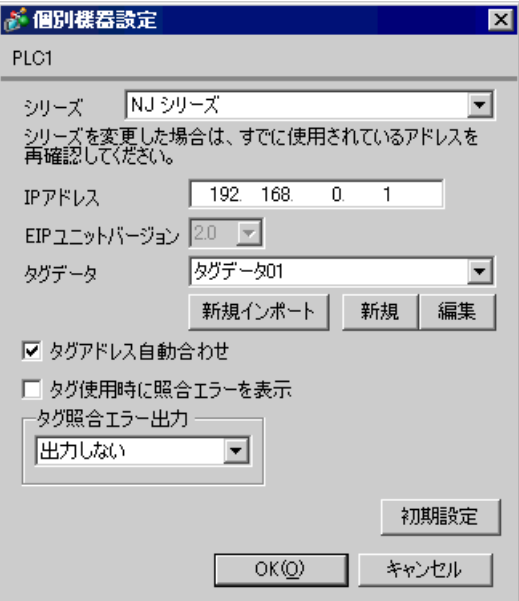

- IP アドレスに関してはネットワーク管理者に確認してください。同一ネットワークで重複する IP アドレスを設定しないでください。
- 個別機器設定の IP アドレスは、接続機器側の IP アドレスを設定してください。
- 表示器の IP アドレスは、表示器のオフラインモードで設定する必要があります。
- タグデータの設定は以下を参照してください。

 $\widehat{S}$  5.4 NJ 31

接続機器の通信設定はラダーソフト(Sysmac Studio)で行います。 詳細は接続機器のマニュアルを参照してください。

- 1 ラダーソフトを起動します。
- 2 [ マルチビューエクスプローラ ] の [ 構成・設定 ] をクリックします。
- 3 [ コントローラ設定 ] をダブルクリックします。
- 4 [ 内蔵 EtherNet/IP ポート設定 ] をダブルクリックし、設定画面を表示します。
- 5 [IP アドレス ] で [ 固定設定 ] を選択し、IP アドレスを以下のように設定します。

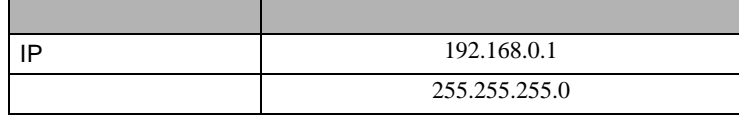

- 6 通信設定を接続機器に転送します。
	- IP アドレス、サブネットマスクはネットワーク管理者に確認し、重複した IP アドレスは設定しな いでください。

<span id="page-11-0"></span>4 設定項目

表示器の通信設定は GP-Pro EX、または表示器のオフラインモードで設定します。 各項目の設定は接続機器の設定と一致させる必要があります。  $\begin{array}{ccc}\n\mathbb{C} & 3 & 6\n\end{array}$ 

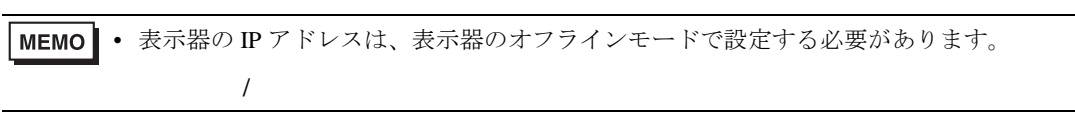

# 4.1 GP-Pro EX

設定画面を表示するには、ワークスペースの [ システム設定ウィンドウ ] から [ 接続機器設定 ] を選択 します。

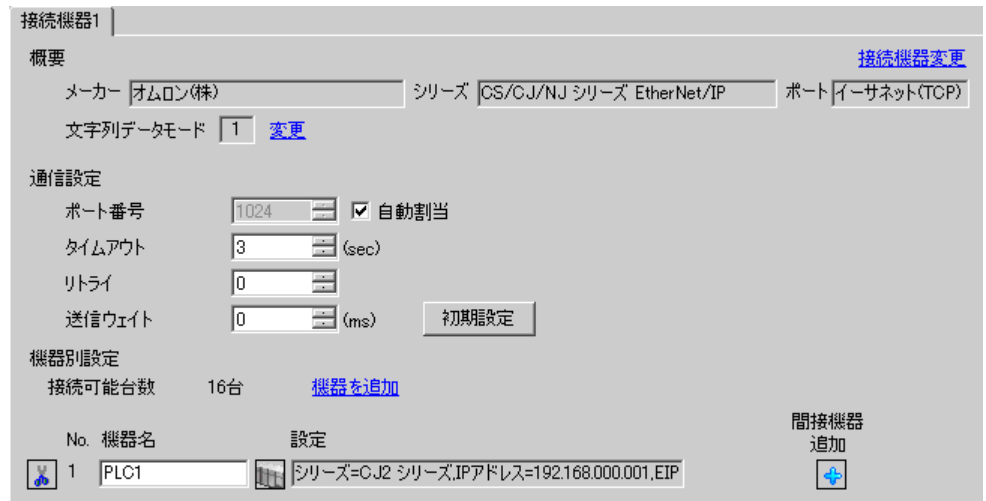

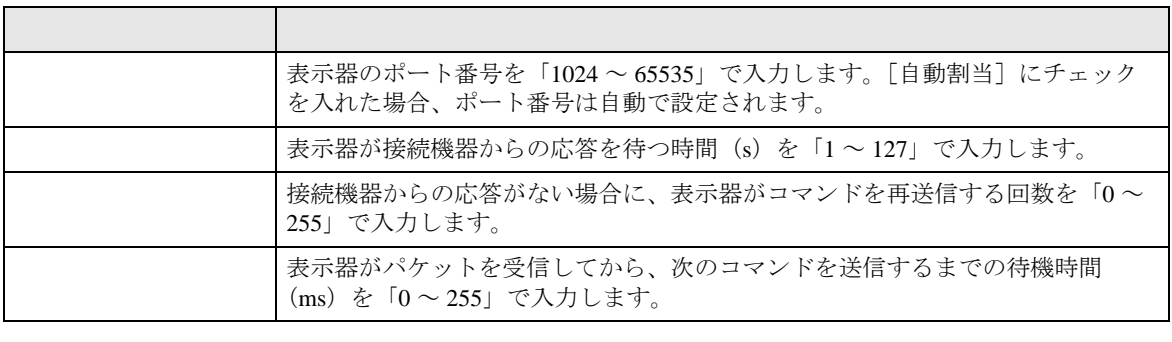

# MEMO

• 間接機器については GP-Pro EX リファレンスマニュアルを参照してください。

# 参照:GP-Pro EX リファレンスマニュアル「運転中に接続機器を切り替えたい ( 間接

設定画面を表示するには、[接続機器設定]の[機器別設定]から設定したい接続機器の [4 ([設定]) をクリックします。

複数の接続機器を接続する場合は、[ 接続機器設定 ] の [ 機器別設定 ] から [ 機器を追加 ] をクリック することで、接続機器を増やすことができます。

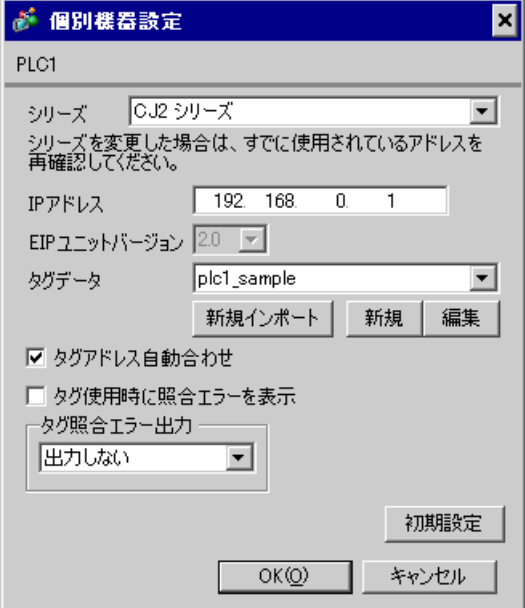

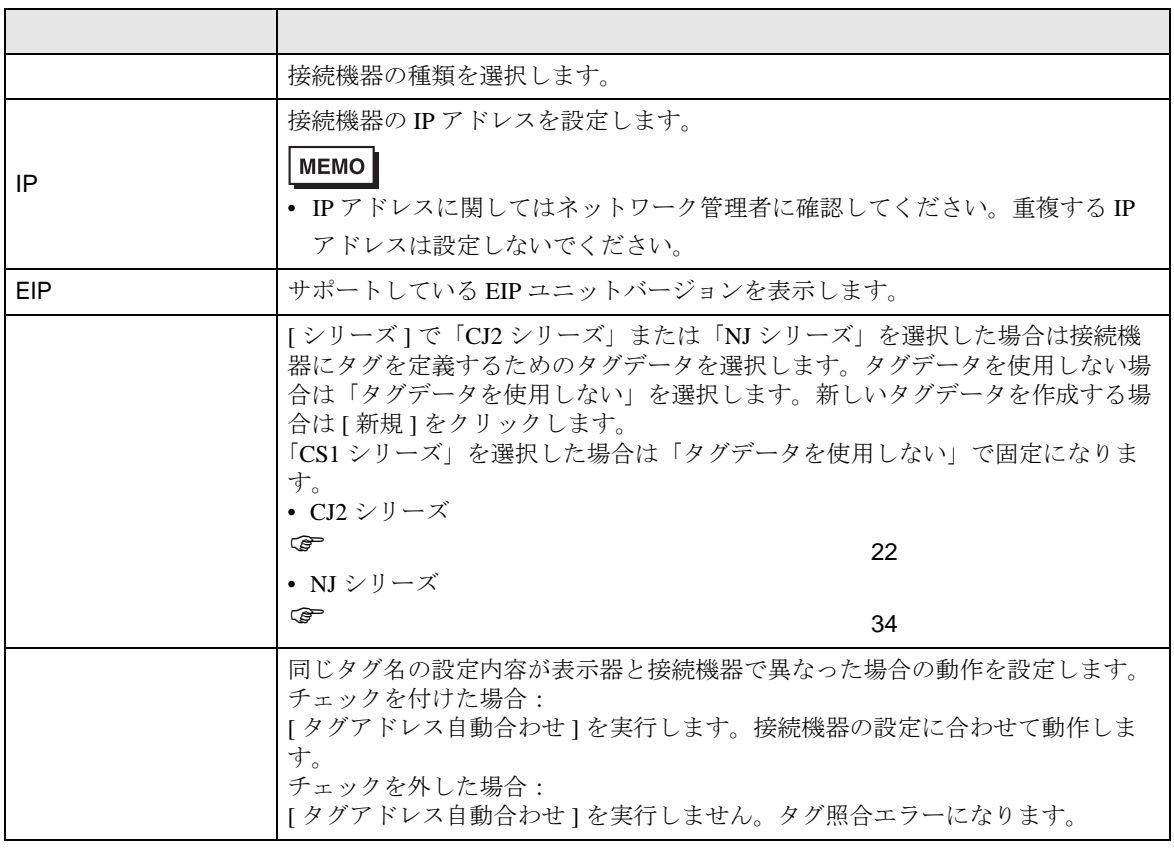

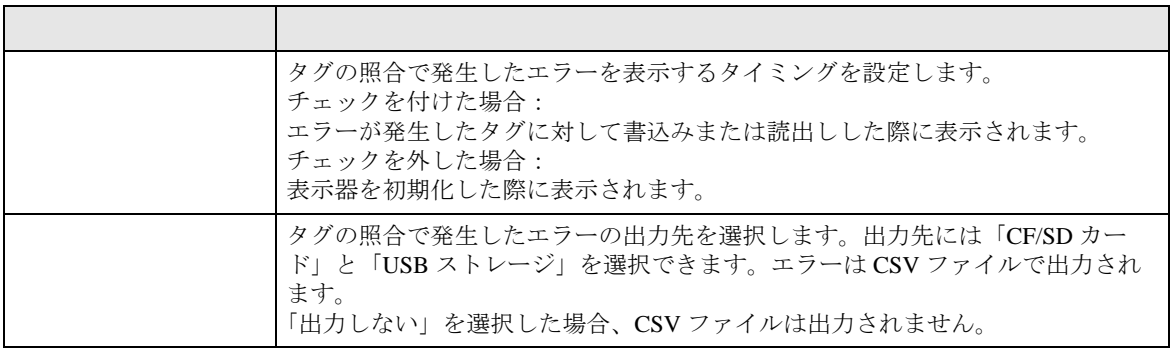

• オフラインモードへの入り方や操作方法は保守 / トラブル解決ガイドを参照してくださ い。 参照:保守 / トラブル解決ガイド「オフラインモードについて」

• オフラインモードは使用する表示器によって 1 画面に表示できる設定項目数が異なりま す。詳細はリファレンスマニュアルを参照してください。

設定画面を表示するには、オフラインモードの [ 周辺機器設定 ] タブから [ 接続機器設定 ] をタッチし ます。表示された一覧から設定したい接続機器をタッチします。

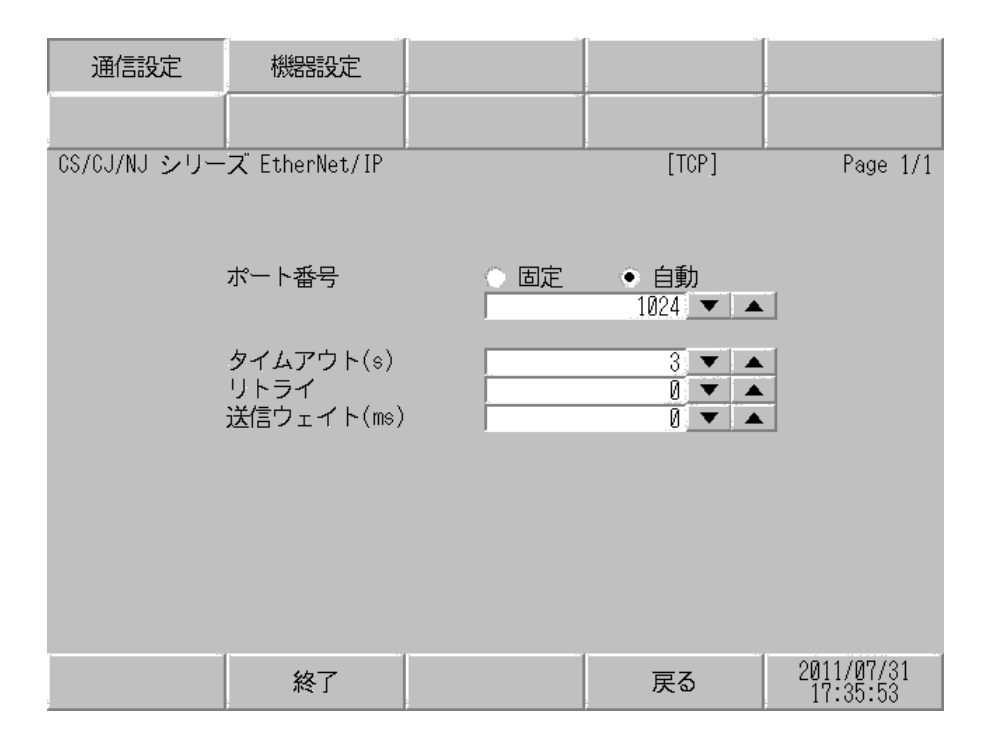

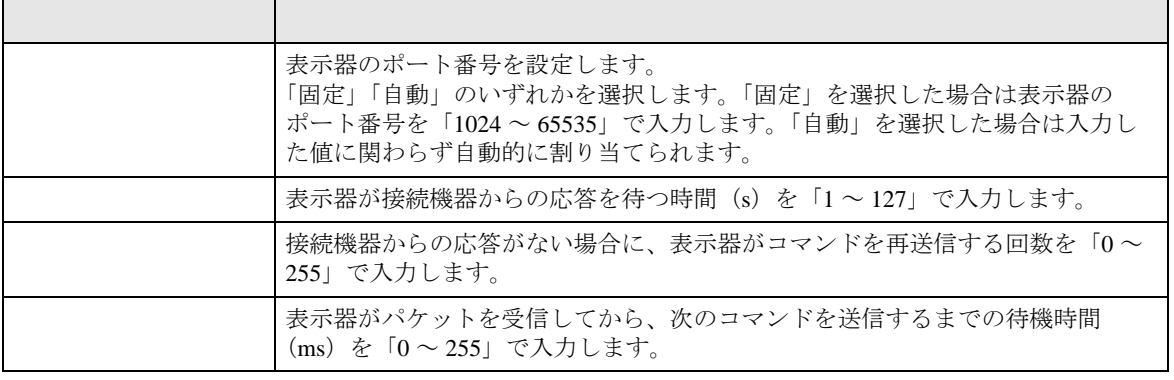

設定画面を表示するには、[ 周辺機器設定 ] から [ 接続機器設定 ] をタッチします。表示された一覧か ら設定したい接続機器をタッチし、[ 機器設定 ] をタッチします。

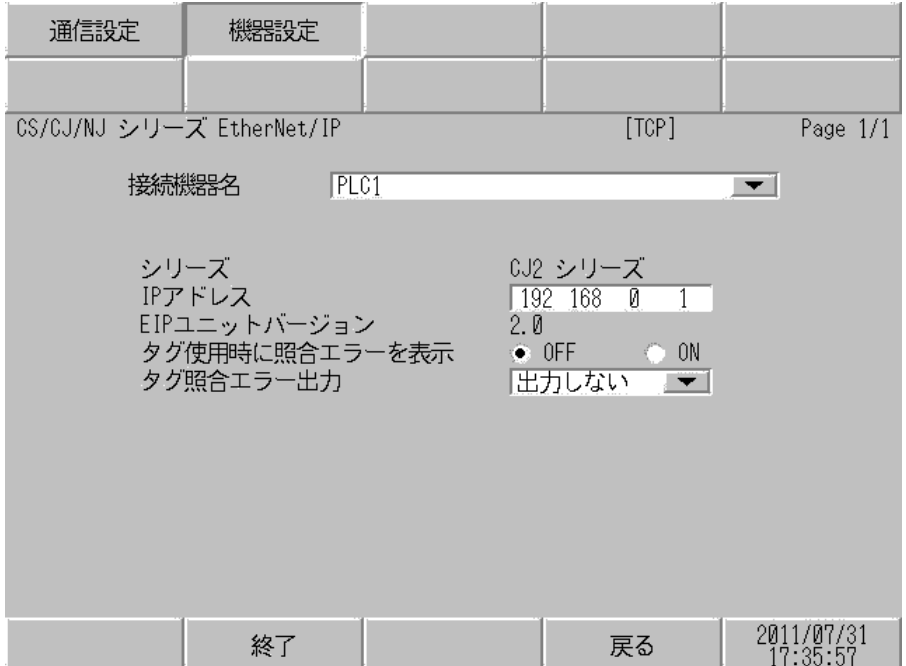

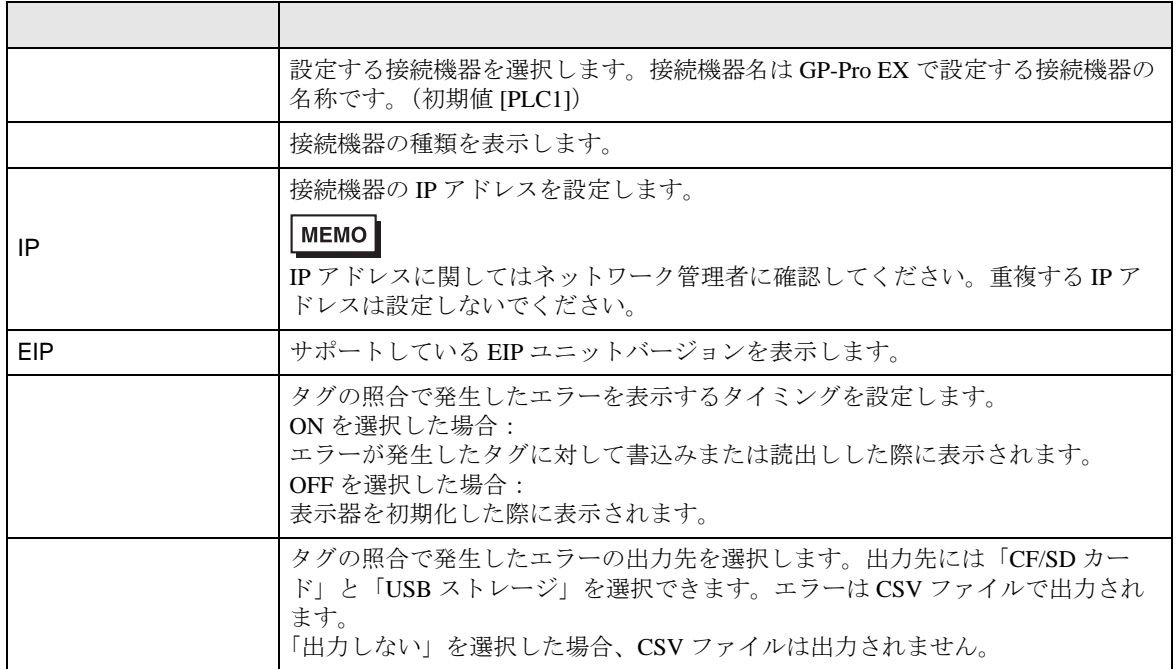

<span id="page-16-0"></span>使用可能なデバイスアドレスの範囲を下表に示します。ただし、実際にサポートされるデバイスの範 囲は接続機器によって異なりますので、ご使用の接続機器のマニュアルで確認してください。

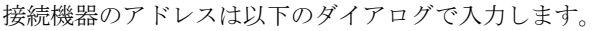

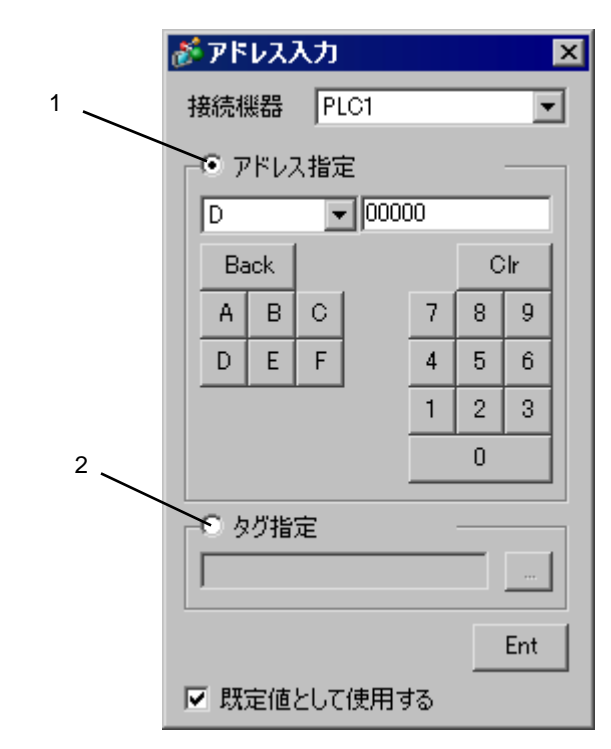

アドレスの設定を [ アドレス指定 ] または [ タグ指定 ] から選択します。

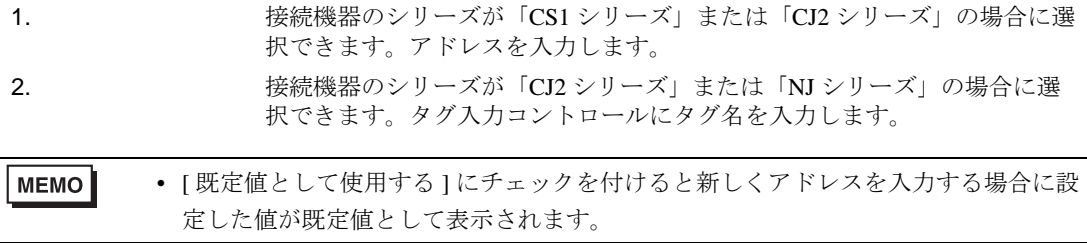

5.1 CS1

はシステムデータエリアに指定できます。

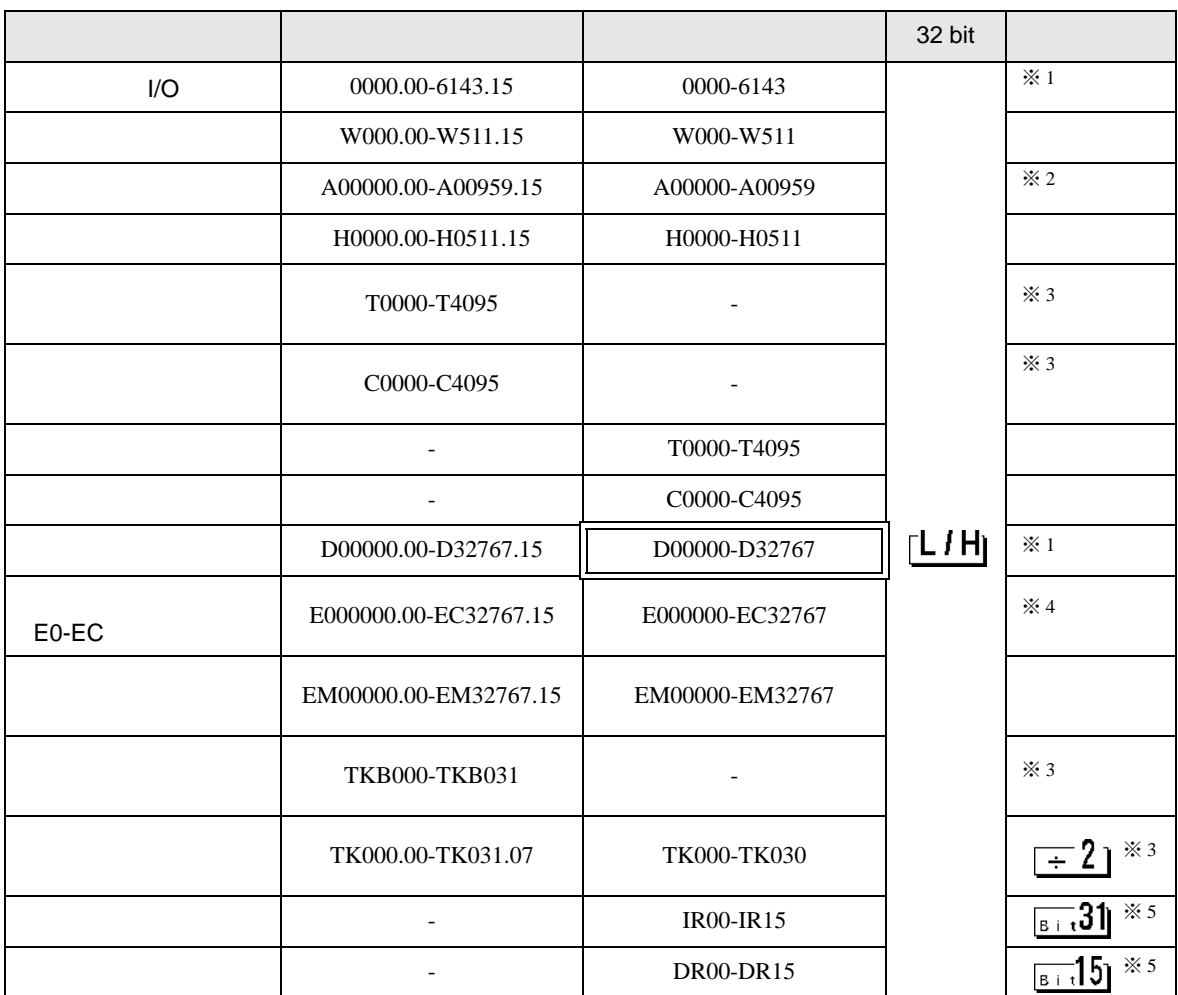

※ 1 データメモリ D30000-D31599 のアドレスとチャンネル I/O の 1500-1899 のアドレスは、接続機器側 でシステム設定用の領域として使用されますので、表示器からの書込みは行わないでください。詳 細は接続機器のマニュアルを参照してください。

※ 2 A000-A447 は書込みできません。

※3 書込み不可

- ※4 最大 13 バンク (E0-EC) まで使用できます。1 バンクは 32768 ワードです。CPU ユニットにより使 用できるバンク数は異なります。
- ※ 5 RUN 中の書込みはできません。

**MEMO** • システムデータエリアについては GP-Pro EX リファレンスマニュアルを参照してくださ い。

SP-Pro EX US

• 表中のアイコンについてはマニュアル表記上の注意を参照してください。  $\bigoplus$ 

 $5.2$  CJ2

はシステムデータエリアに指定できます。

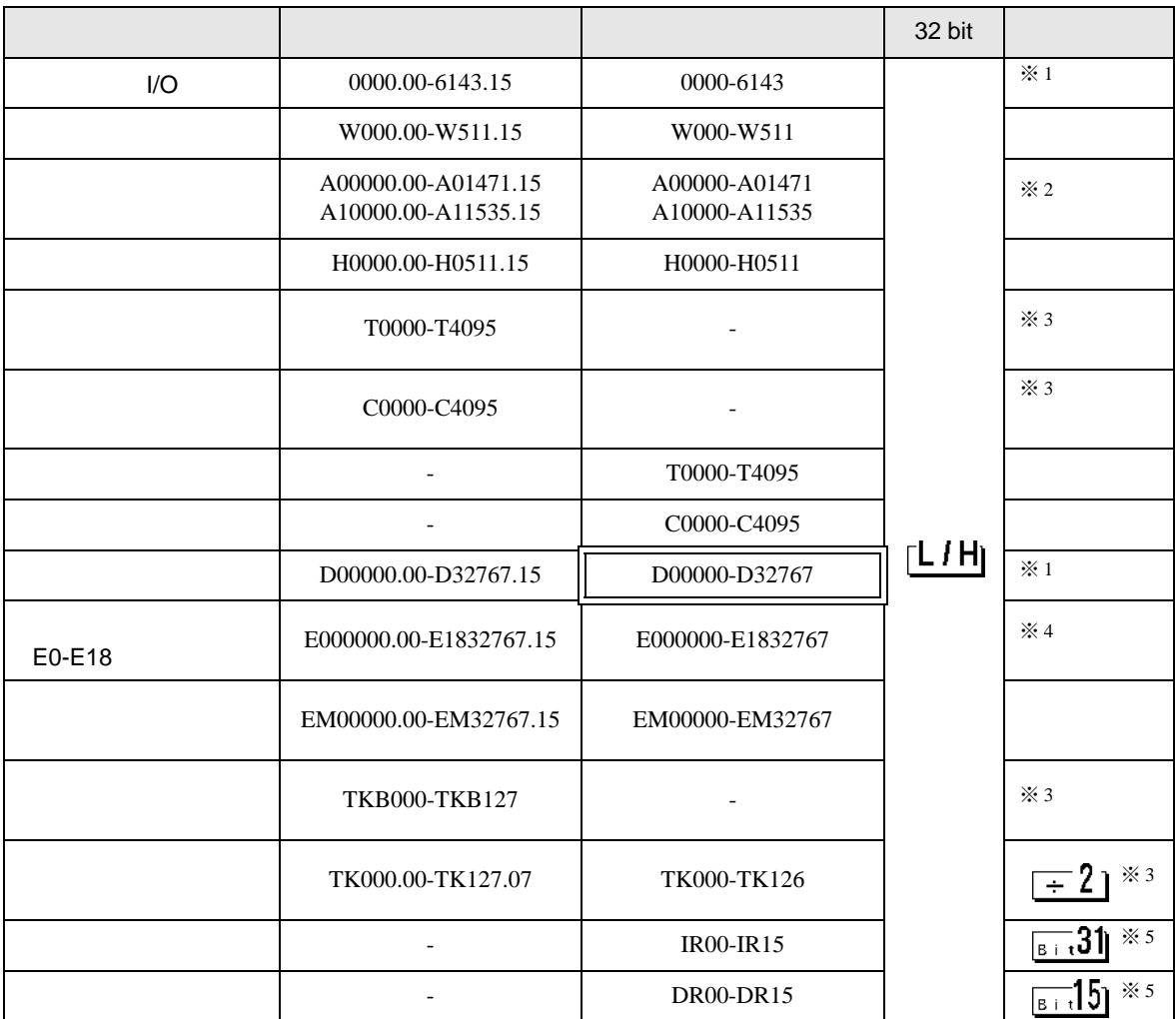

- ※ 1 データメモリ D30000-D31599 のアドレスとチャンネル I/O の 1500-1899 のアドレスは、接続機器側 でシステム設定用の領域として使用されますので、表示器からの書込みは行わないでください。詳 細は接続機器のマニュアルを参照してください。
- ※ 2 A000-A447、A960-A11535 は書込みできません。
- ※3 書込み不可
- ※4 最大 25 バンク (E0-E18) まで使用できます。1 バンクは 32768 ワードです。CPU ユニットにより使 用できるバンク数は異なります。
- ※ 5 RUN 中の書込みはできません。

**MEMO** • システムデータエリアについては GP-Pro EX リファレンスマニュアルを参照してくださ い。

SP-Pro EX LS

• 表中のアイコンについてはマニュアル表記上の注意を参照してください。  $\bigoplus$ 

# <span id="page-19-0"></span>5.3 CJ2

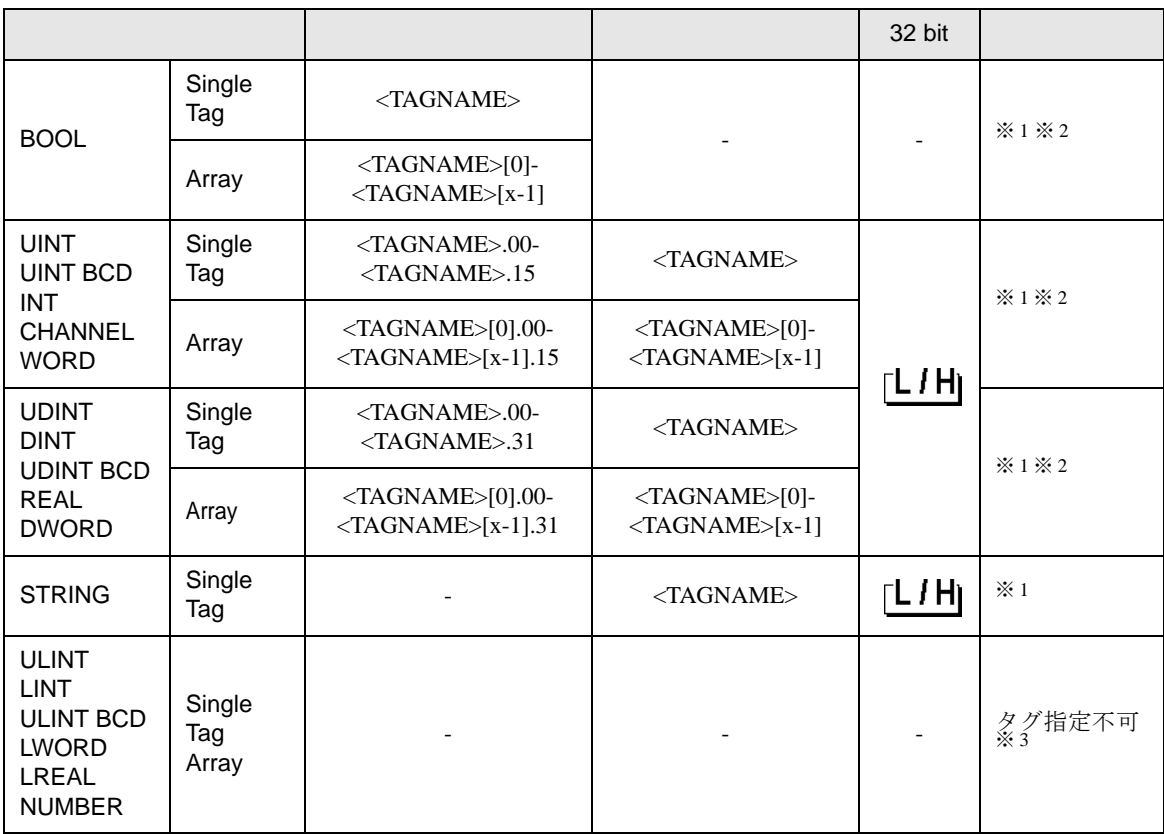

※ 1 <TAGNAME>:構造体の場合、構造体名を含んだ Tag Name になります。Tag Name の最大文字数は デリミタ、要素番号を含めて 255 文字です。なお、D スクリプトを使用する場合の最大文字数は 54 文字に制限されます。

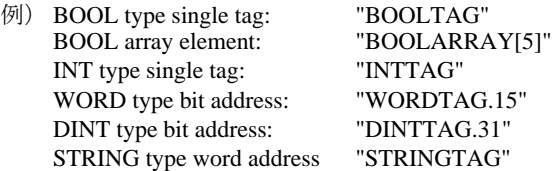

※ 2 配列サイズの表記を以下に示します。 配列サイズを [x] とした場合の表記範囲は <TAGNAME>[0]-<TAGNAME>[x-1] になります。

※ 3 ULINT、LINT、ULINT BCD、LWORD、LREAL は 4 ワードのデータ型となるため、アドレス入力 時のタグの設定ができません。4 ワードのデータ型のタグに割り付けたデバイスを表示する場合は、 2 ワードのデータ型のタグを 2 個登録し、4 ワードのデータ型のタグに割り付けたアドレスを、分 割して割り付けてください。 NUMBER は定数を示すデータ型のため、アドレス入力時のタグの設定ができません。

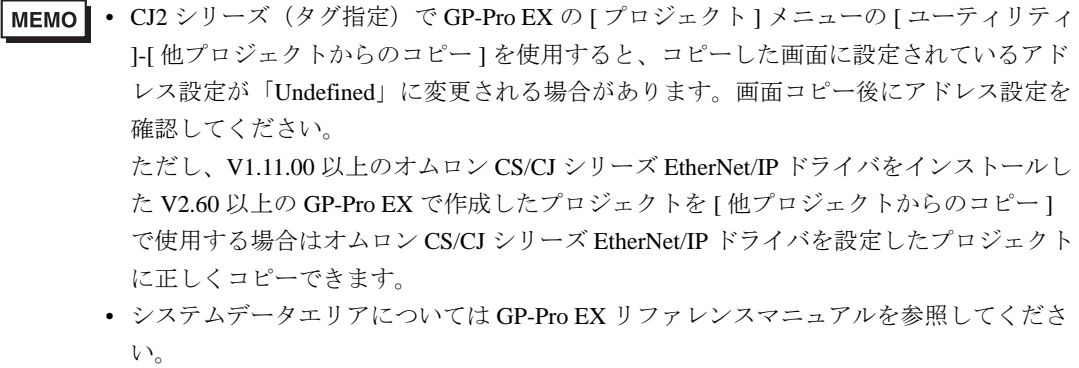

SP-Pro EX US

• 表中のアイコンについてはマニュアル表記上の注意を参照してください。

 $\mathbb{Q}$ 

<span id="page-21-0"></span>• タグリスト

GP-Pro EX の [ 個別機器設定 ] ダイアログボックスで [ 新規 ] または [ 編集 ] をクリックすると表示さ れます。

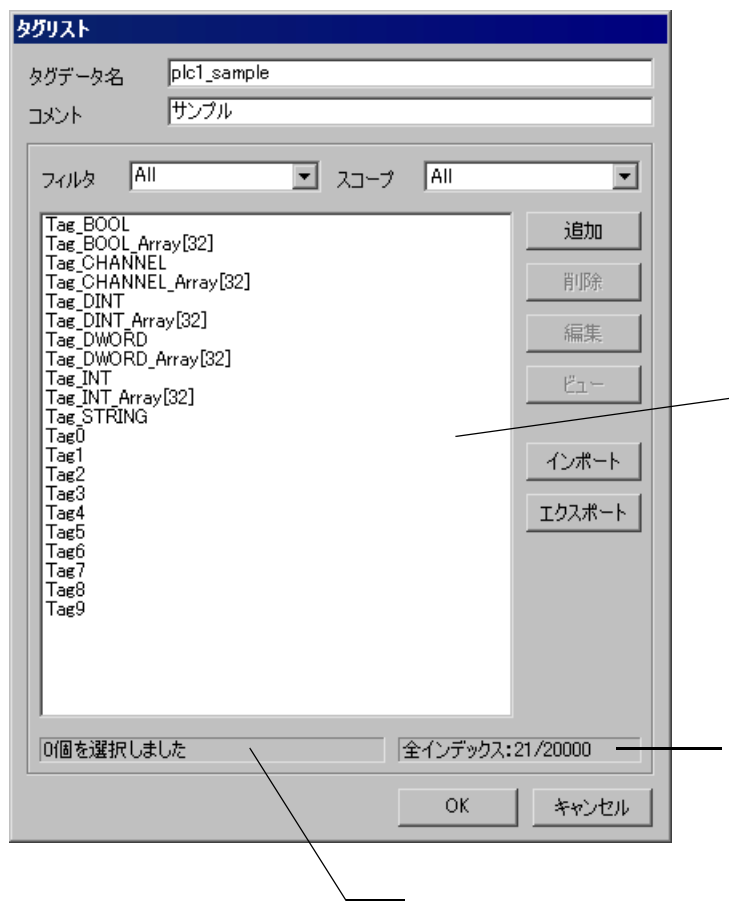

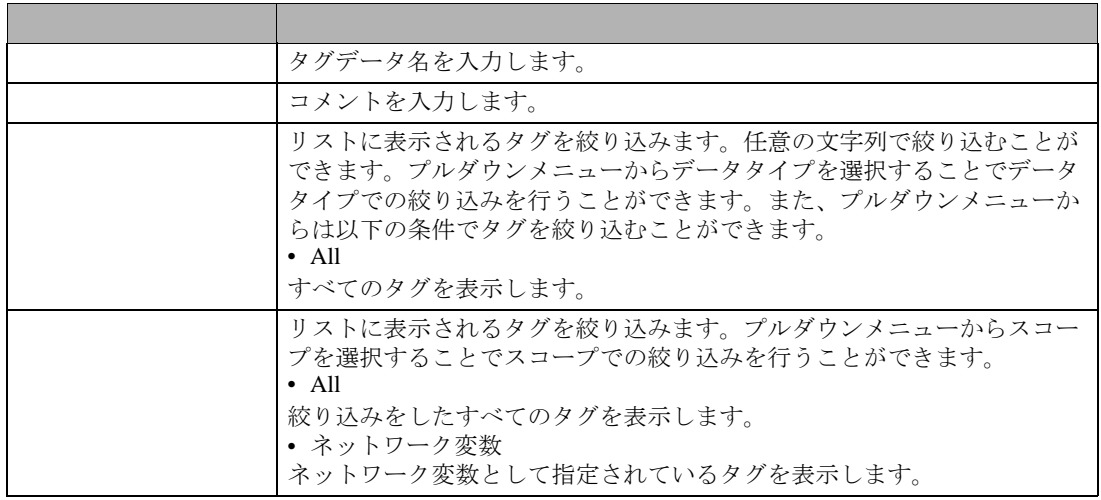

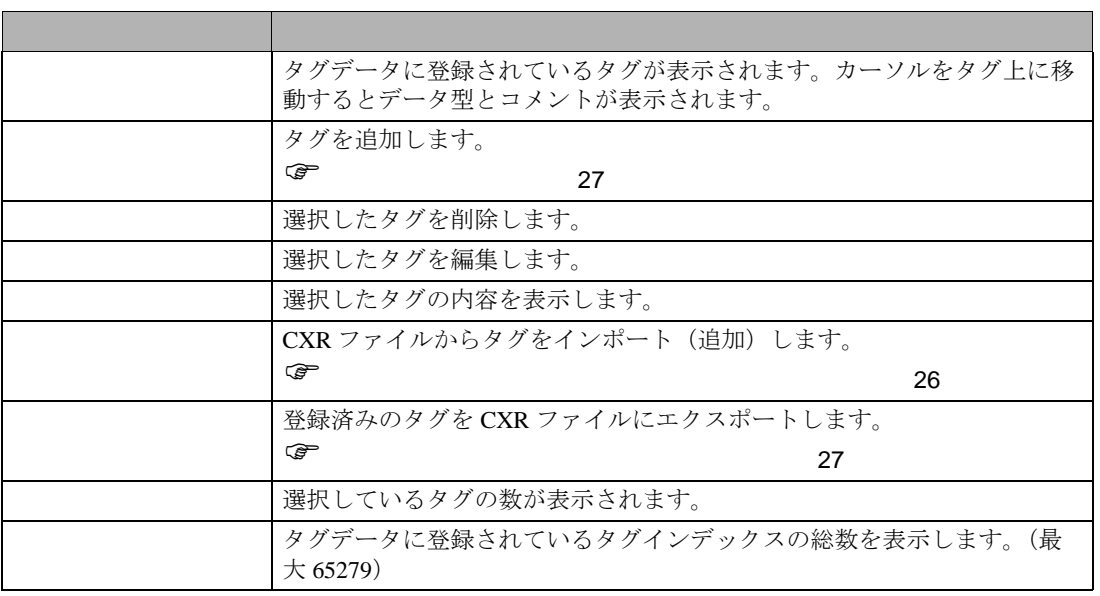

- 1 CX-Programmer でタグ名とデータ型を設定します。
- 2 設定内容を CXR ファイルで保存します。
- $3$  GP-Pro EX で [ 個別機器設定 ] ダイアログボックスを表示し、[ シリーズ ] から「CJ2 シリーズ」を 選択します。

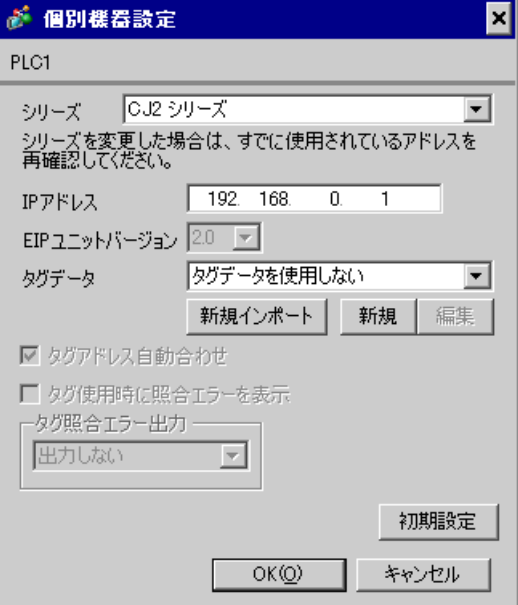

4 [ 新規インポート ] をクリックします。インポートする CXR ファイルを選択し、[ 開く ] をクリック します。

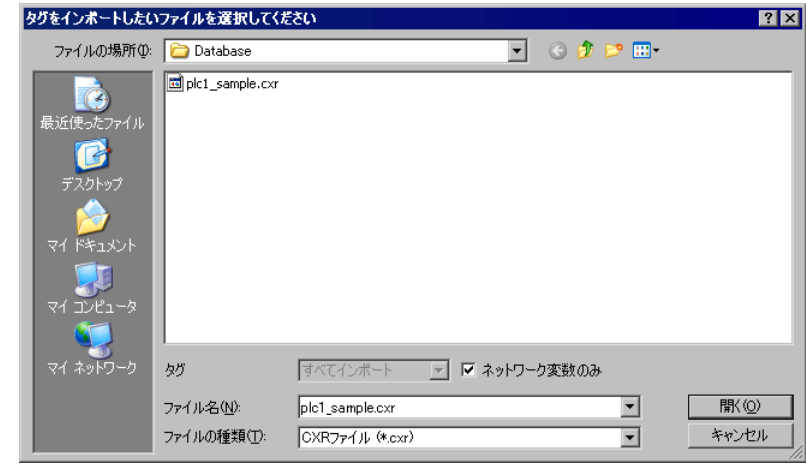

 $MEMO$ 

• [ ネットワーク変数のみ ] にチェックを付けた場合は、CXR ファイルに保存されて いるタグのうち、ネットワーク変数のタグのみをインポート対象とします。

5 インポートが実行され、タグデータが作成されます。

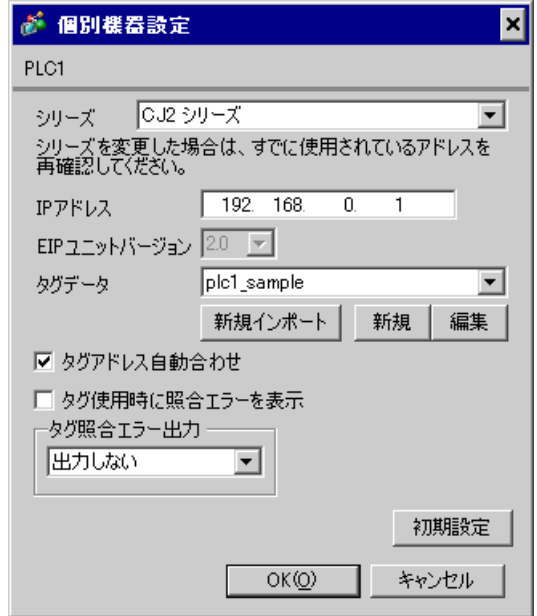

**MEMO** 

• インポートできないタグが CXR ファイルに格納されていた場合、ログ出力を促すタ グデータインポートダイアログボックスを表示します。

 $\widehat{C}$ 

- CXR ファイルからインポートするタグ情報はタグの総数が最大 65279 個以内である 必要があります。
- CXR ファイルにタグデータのコメントが 32 文字以上格納されていた場合は、33 文 字以降は削除して読み込みます。

<span id="page-24-0"></span>インポートできないタグが CXR ファイルに格納されていた場合、以下のフォーマットのログファイ ルが出力できます。

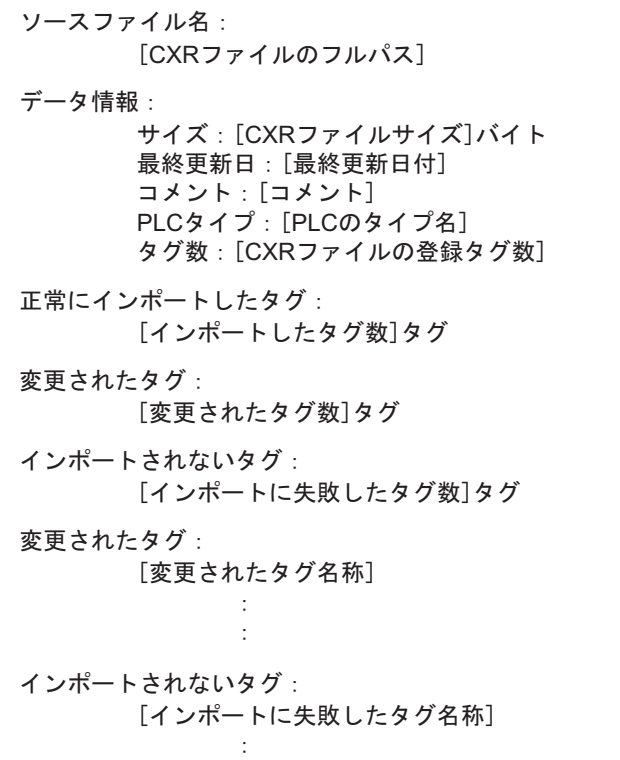

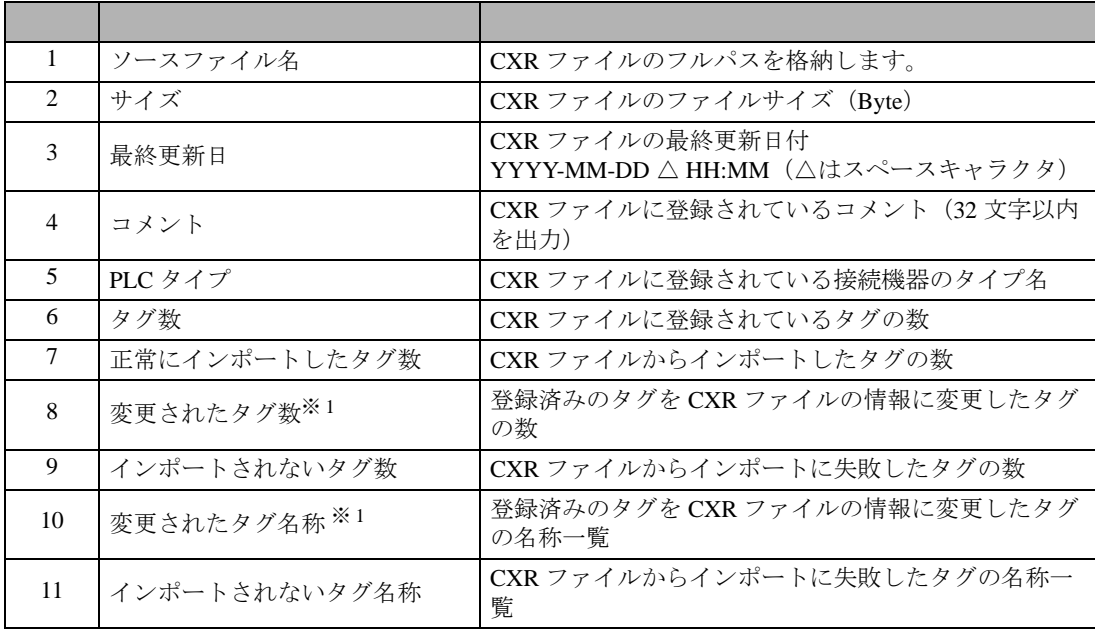

※1 タグリストダイアログボックスでのインポート (追加) 時のみ出力します。

<span id="page-25-0"></span>タグリストダイアログボックスでタグをインポートする場合、[ インポート ] をクリックして表示さ れるダイアログボックスの [ タグ ] のプルダウンメニューからインポートするタグデータを絞り込む ことができます。

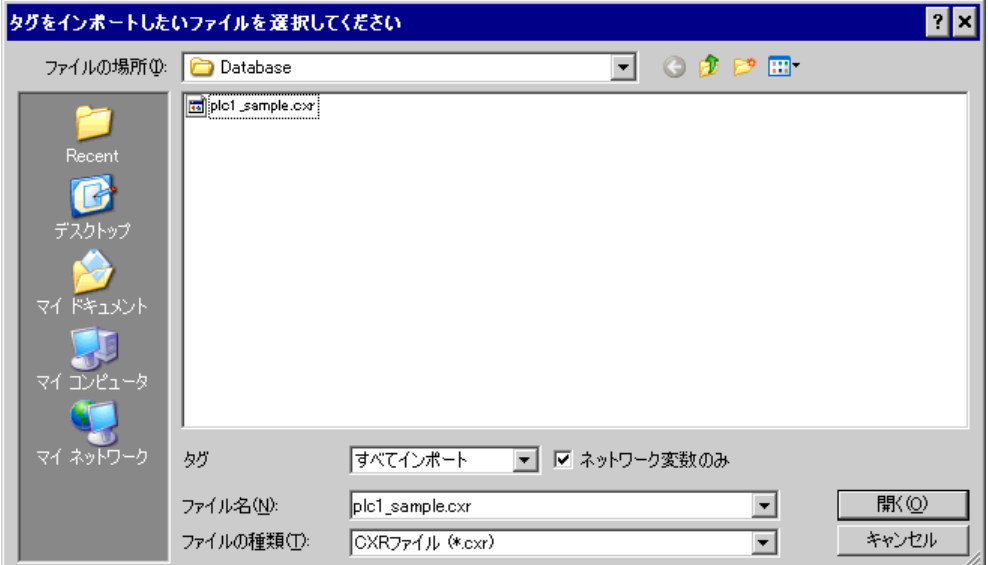

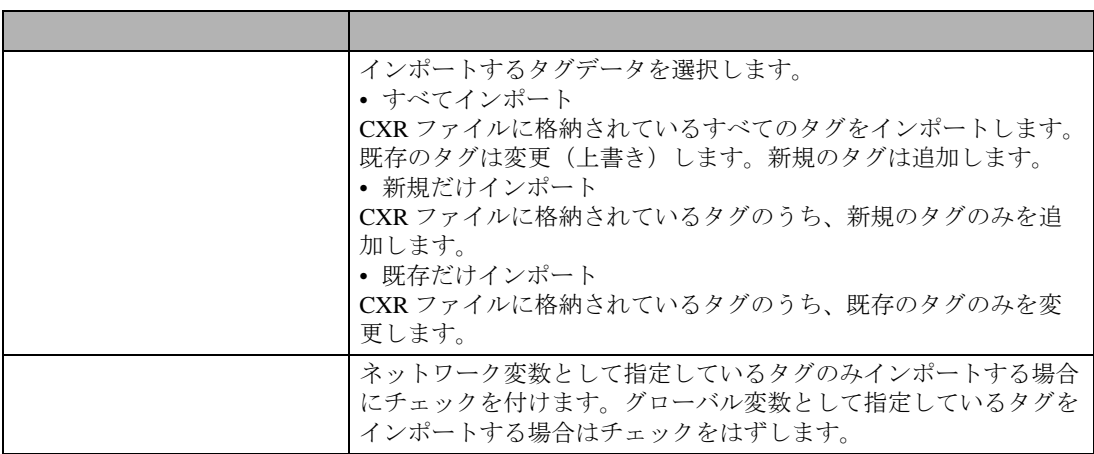

### **MEMO** • インポートできないタグが CXR ファイルに格納されていた場合、ログ出力を促すタ グデータインポートダイアログボックスを表示します。

- $\widehat{C}$ • CXR ファイルからインポートするタグ情報はタグの総数が最大 65279 個以内である 必要があります。
- CXR ファイルにタグデータのコメントが 32 文字以上格納されていた場合は、33 文 字以降は削除して読み込みます。

<span id="page-26-0"></span>タグリストダイアログボックスで [ エクスポート ] をクリックすると、エクスポートダイアログボッ クスを表示します。

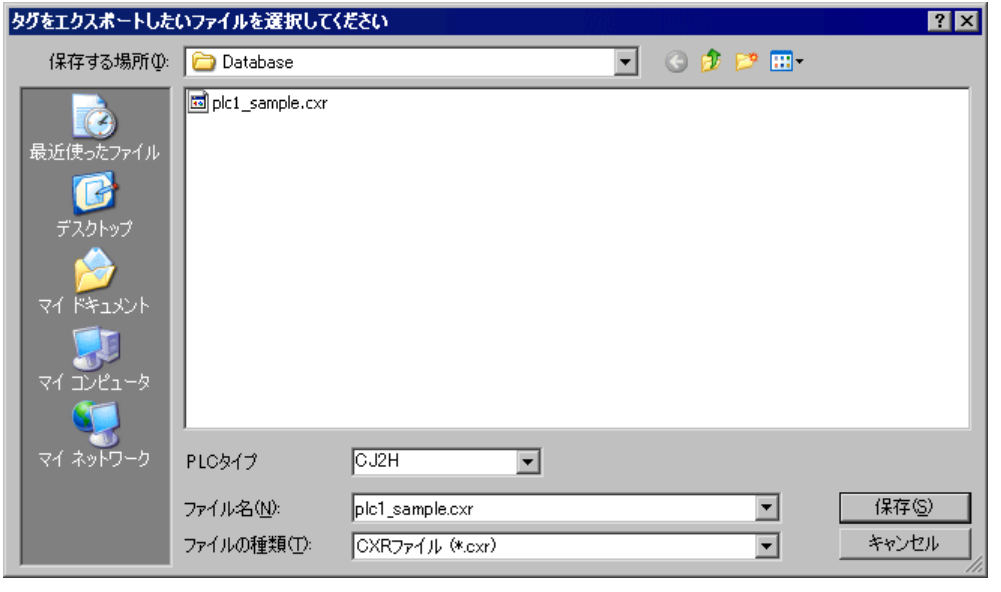

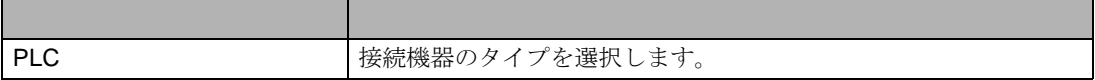

<span id="page-26-1"></span>1 GP-Pro EX で [ 個別機器設定 ] ダイアログボックスを表示し、[ シリーズ ] から「CJ2 シリーズ」を 選択します。

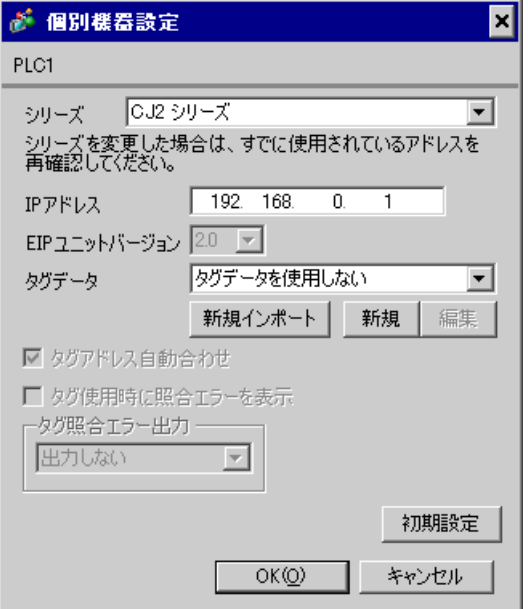

2 [ 新規 ] をクリックします。作成するタグデータの名称を [ タグデータ名 ] に入力し、[ コメント ] に 任意のコメントを入力します。

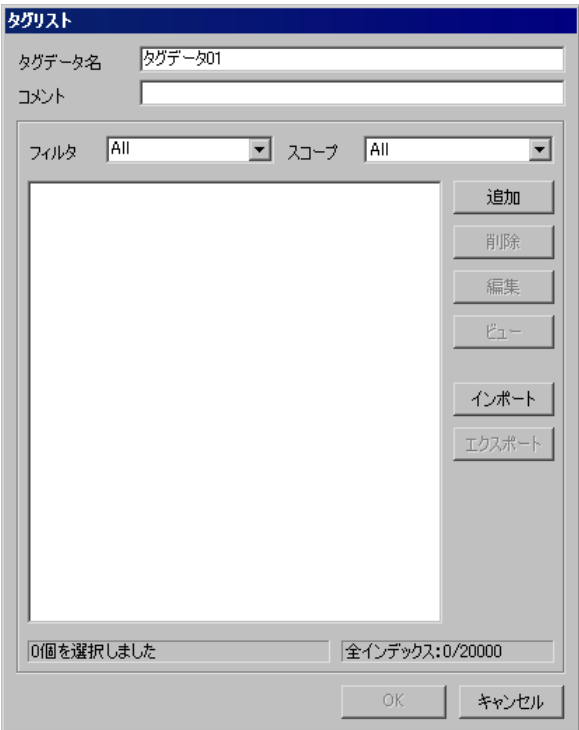

3 [ 追加 ] をクリックし、[ タグ ] ダイアログボックスを表示します。

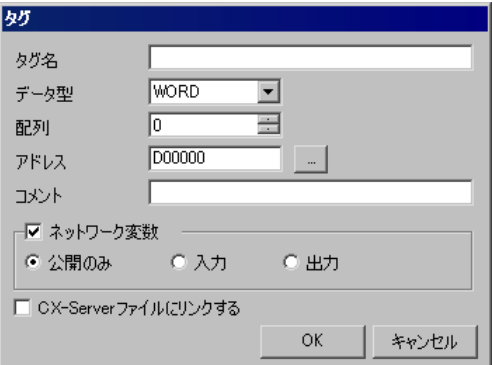

4 タグ名、配列、アドレス、コメントを入力し、使用するデータ型を選択します。 [ ネットワーク変数 ] のチェックを外した場合はタグをグローバル変数として扱います。 [ ネットワーク変数 ] にチェックを付けた場合は [ 公開のみ ]、[ 入力 ]、[ 出力 ] から選択します。 タグを CX-Server ファイルにリンクさせる場合は [CX-Server ファイルにリンクする ] にチェックを付 けます。  $\widehat{\mathscr{L}}$ 

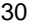

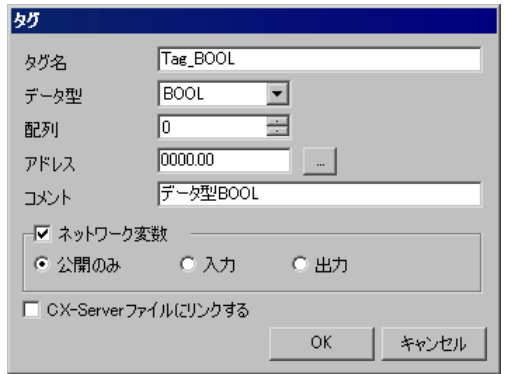

作成したコントローラタグはリストに表示されます。

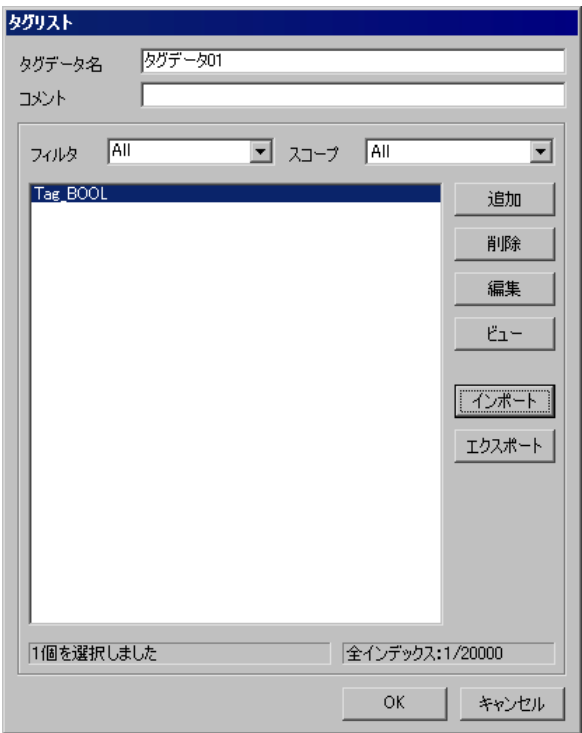

CS/CJ/NJ EtherNet/IP

<span id="page-29-0"></span> $1$ 

タグ名には、次の入力規則があります。

- 先頭文字に数字を入力することはできません。
- デバイスおよびアドレスは入力できません(例:D00000)。
- 「!"#\$%&'()=-~^¥|`@{[+;\*:}]<>,.?/」およびスペースは入力できません。
- ネットワーク変数の場合、大文字 / 小文字を区別しません。
- グローバル変数の場合、大文字 / 小文字を区別します。
- ネットワーク変数の場合、「S/ED/EE/EF/E1A/E1B/E1C/E1D/E1E/E1F」を登録できません。

## $2$

タグ名長には、変数種別と [CX-Server ファイルにリンクする ] のチェックの有無により以下の制限が あります。

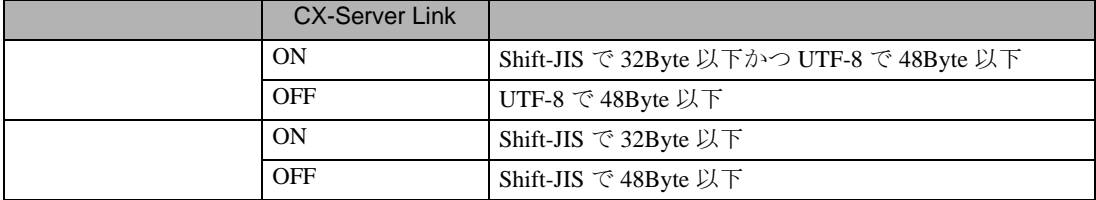

## 3 STRING

ユーザがデータ型に STRING 型を選択した場合は、CX-Server ファイルにリンクできません。また、 配列ラベルをサイズに変更します。サイズには 1 から 255 までの値を指定できます。

## 4 NUMBER

ユーザがデータ型に NUMBER 型を選択した場合は、ネットワーク変数の指定と配列指定ができませ ん。また、アドレスラベルを値に変更します。値には、17 桁までの整数または小数を指定可能としま す。(マイナス記号および小数点を含む)

## 5 BOOL

ユーザがデータ型に BOOL 型を選択し、配列およびネットワーク変数を指定した場合は、アドレスの 開始位置を 0 (例: A0.0)に設定する必要があります。

## $6$

NUMBER 型以外のタグには任意のアドレスを指定することができます。また、CX-Server ファイルに リンクしない場合、アドレス入力を省略できます。この場合、アドレス自動割当となりますが、この タグを部品に割り付けることはできません。また、デバイスサイズが 4 ワードとなるデータ型のタグ (ULINT/LINT/ULINT BCD/LREAL/LWORD 型)も部品に割り付けることはできません。

STRING/NUMBER 型以外のタグには任意の配列を指定することができます。タグ指定可能なデバイ スの配列の最大要素数は 32000 です。指定アドレスと要素数の合計が指定デバイスの最大値を超えな いように要素数を設定してください。

 $7$ 

コメントに 32 文字以上の文字を入力した場合、32 文字までを有効なコメントとして格納し、33 文字 以降は格納しません。

# <span id="page-30-0"></span>5.4 NJ

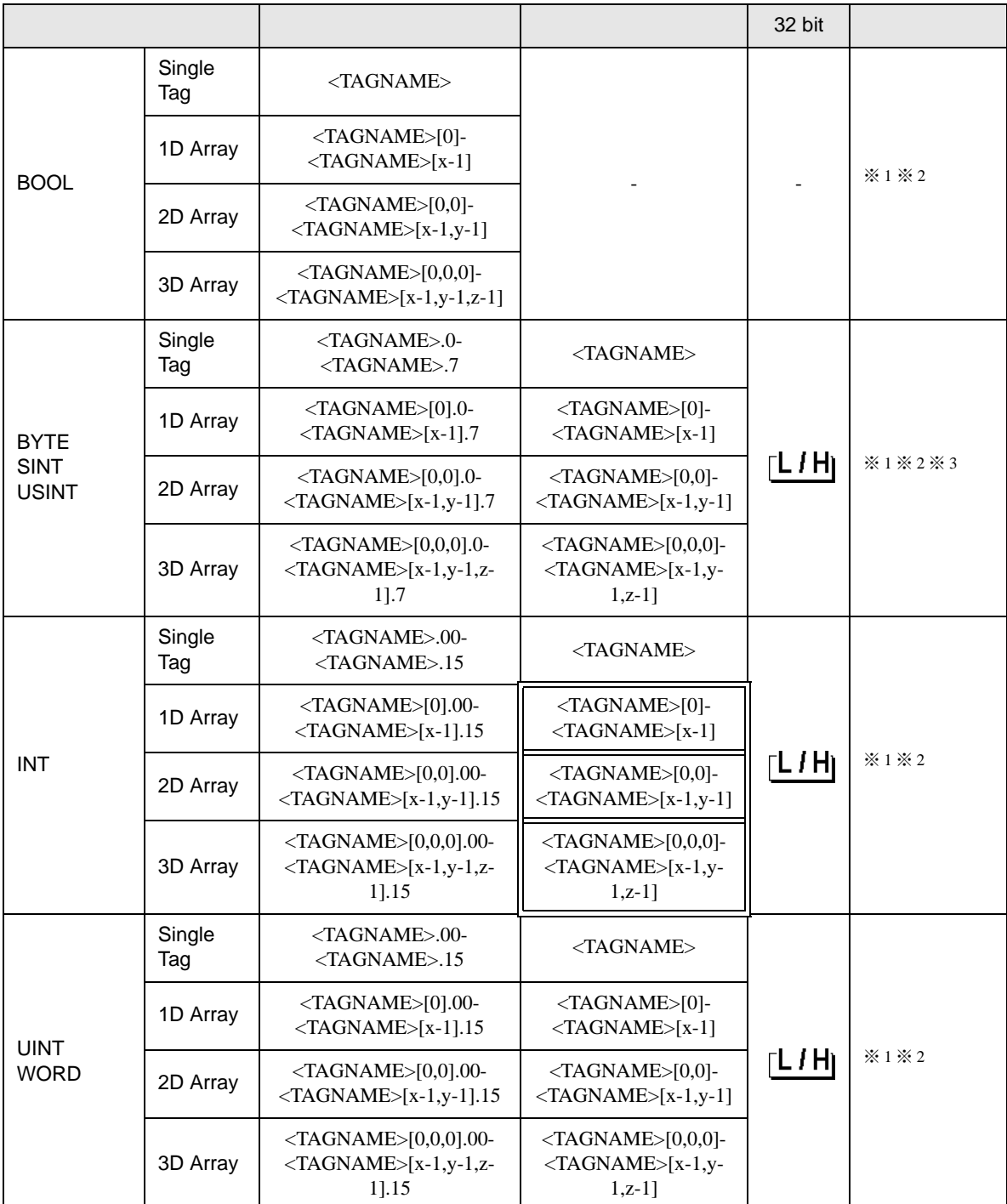

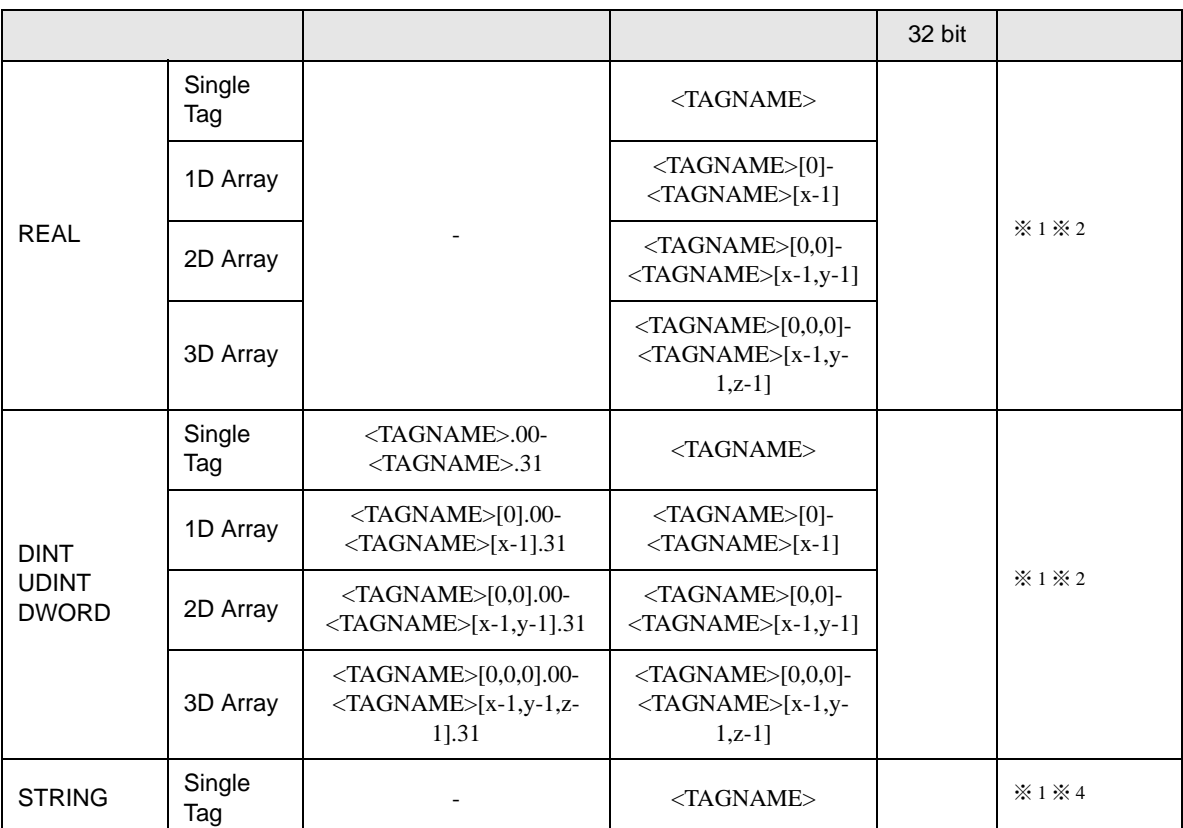

<span id="page-31-0"></span>※ 1 <TAGNAME>:構造体の場合、構造体名を含んだ Tag Name になります。Tag Name の最大文字数は デリミタ、要素番号を含めて 255 文字です。

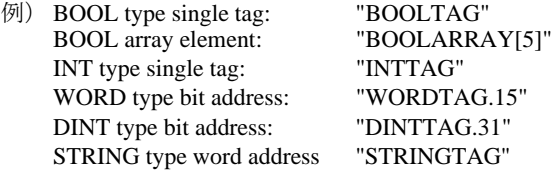

タグ名および要素名には英数字 ( 大文字、小文字 ) とアンダーバーが使用できます。なお、次の入力 規制があります。

- 最大文字数は 127 文字です。
- 先頭文字に数字またはアンダーバーを入力することはできません。
- アンダーバーを 2 つ以上続けて入力することはできません。
- 「.,!"\$%^&\*()-+={}[]/\?#@~」およびスペースは使用できません。
- <span id="page-31-1"></span>※2 配列:配列の要素数はコントローラタグ情報に含まれています。要素番号は0から始まるため、最大 要素番号は [ 要素数 -1] となります。

例)INTARRAY INT[256,256] は INTARRAY[0-255,0-255] の範囲で使用可能

なお、配列の最大要素数は 2 次元または 3 次元の場合も含めて 65535 です。

- 1D Array 例:ARRAY[65535](INT) 要素数 65535
- 2D Array 例:ARRAY[2,32767](BOOL) 要素数 65534
- 3D Array 例:ARRAY[1,1,16383](DINT) 要素数 65532
- ※ 3 BYTE、SINT、USINT:接続機器では 8 ビットデバイスですが、GP-Pro EX では 16 ビットデバイスと して扱います。そのため上位バイトに 0 がセットされます。 表示器から BYTE、SINT、USINT のデバイスにデータを書き込んだ場合、下位バイトが書き込まれ

ます。上位バイトは書き込まれません。

※ 4 STRING:1 次元のみ定義可能です。最大文字数は半角 1986 文字です。

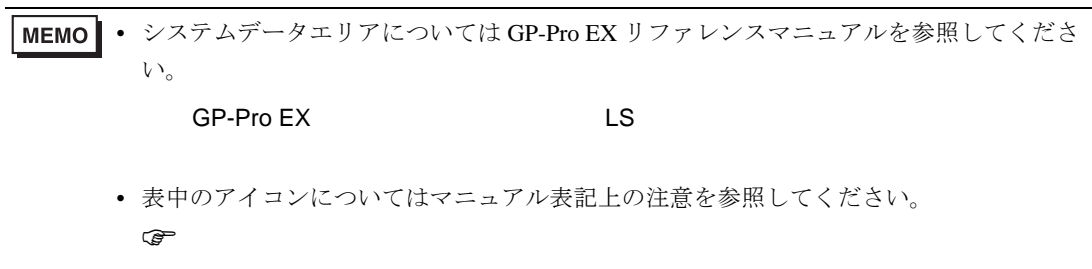

<span id="page-33-0"></span>• タグリスト

GP-Pro EX の [ 個別機器設定 ] ダイアログボックスで [ 新規 ] または [ 編集 ] をクリックすると表示さ れます。

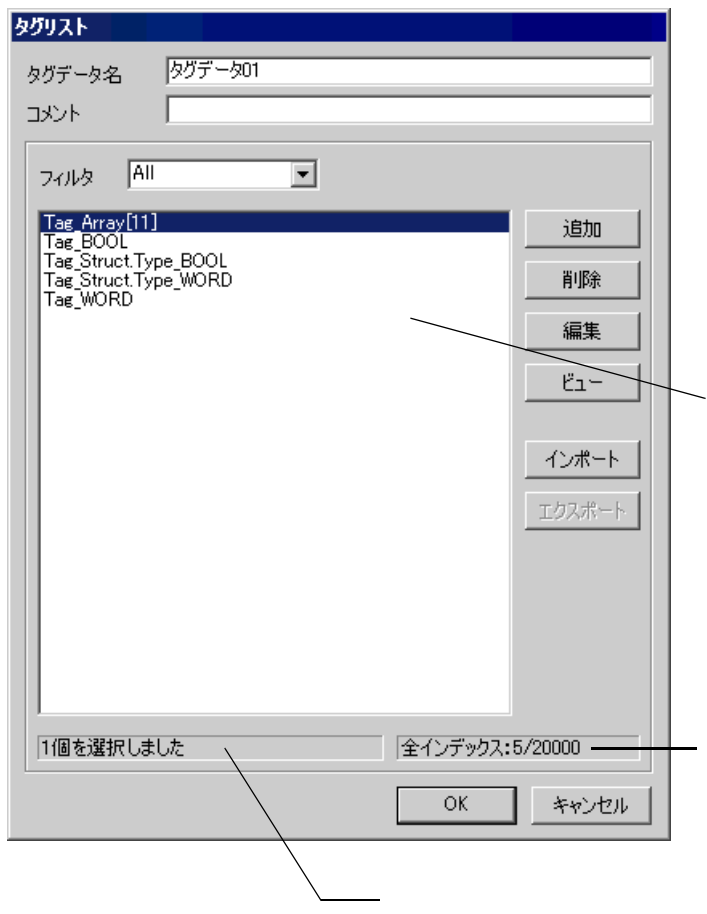

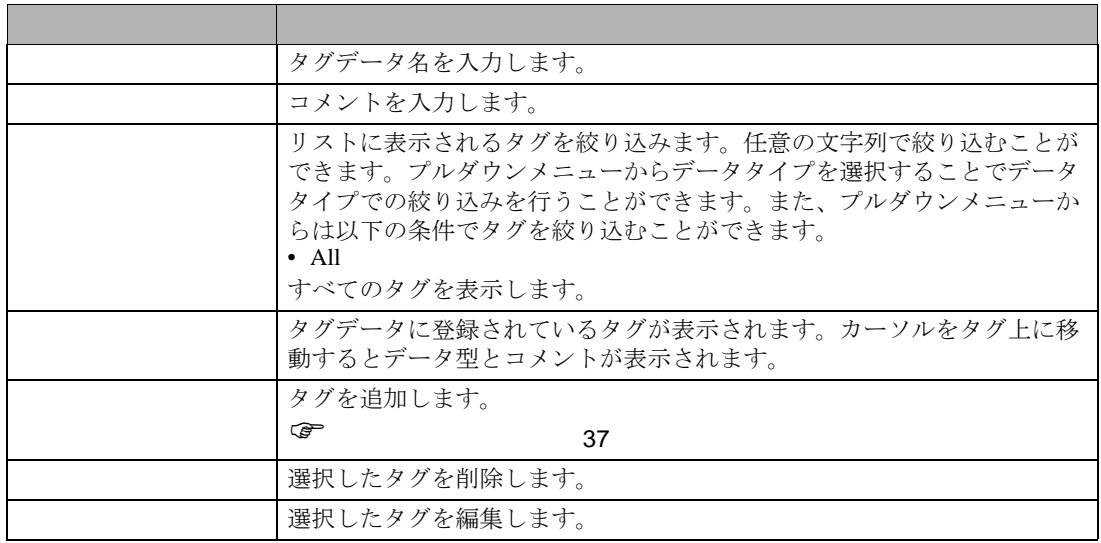

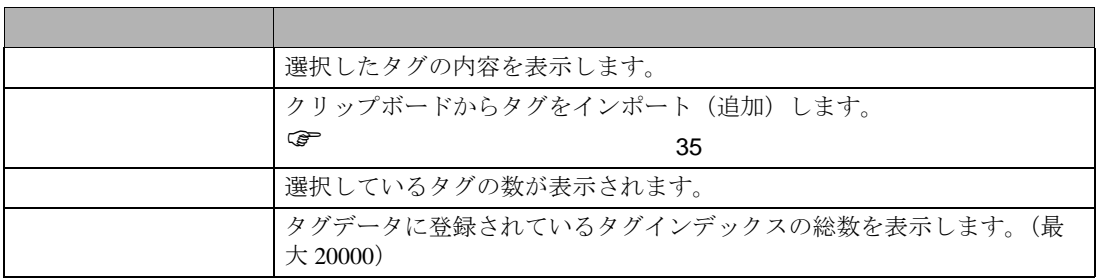

- <span id="page-34-0"></span>1 Sysmac Studio でタグ名とデータ型を設定します。
- 2 [ ツール ] メニューから [ グローバル変数のエクスポート ]-[CX-Designer] を選択します。タグリスト がクリップボードにコピーされます。
- 3 GP-Pro EX で [ 個別機器設定 ] ダイアログボックスを表示し、[ シリーズ ] から「NJ シリーズ」を選 択します。

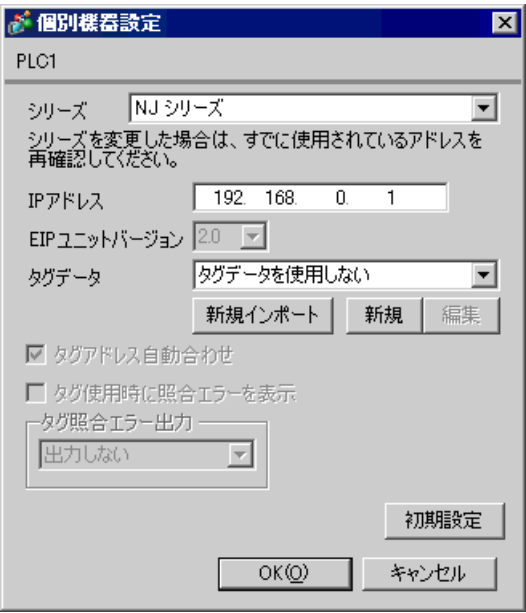

4 [ 新規インポート ] をクリックします。[ タグインポート ] が表示されます。

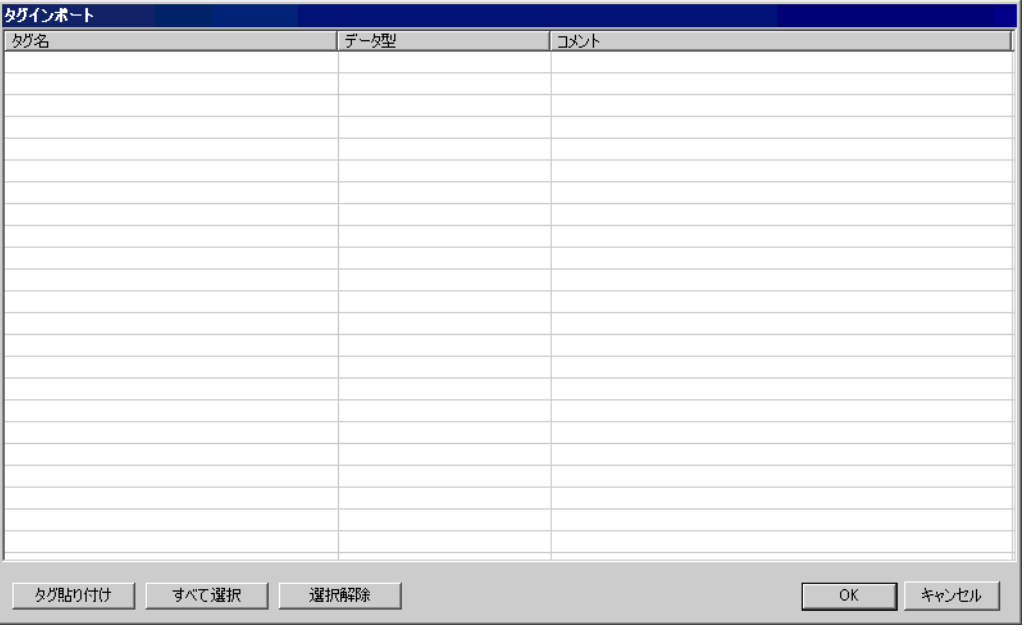

5 [ タグ貼り付け ] をクリックし、クリップボードにエクスポートしたタグを貼り付けます。

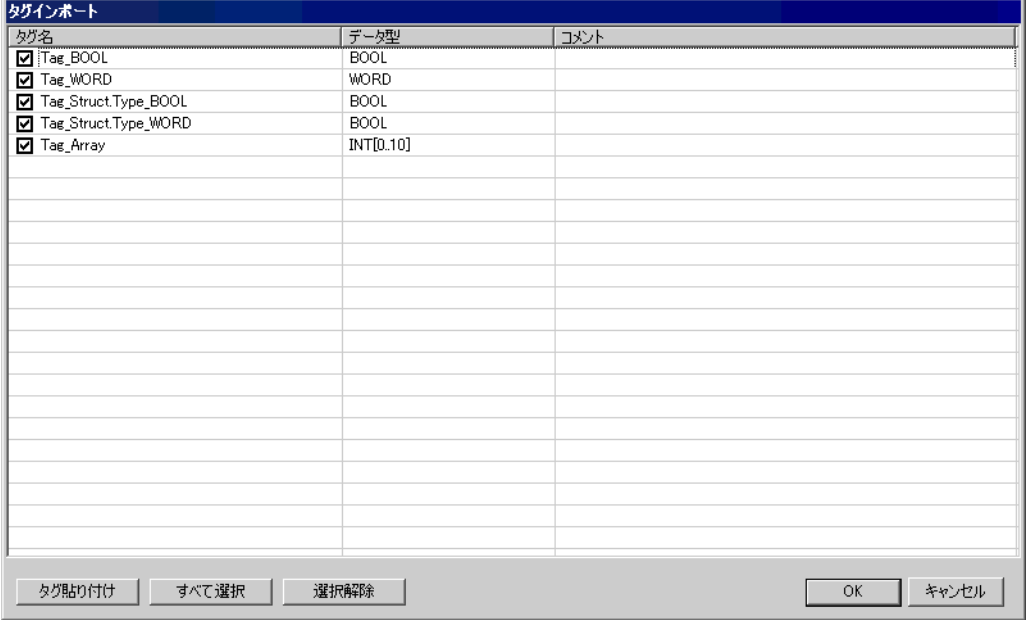

**MEMO** 

• タグデータのコメントが 32 文字以上格納されていた場合は、33 文字以降は削除し て読み込みます。

6 インポートしたいタグにチェックを付け、[OK] をクリックします。

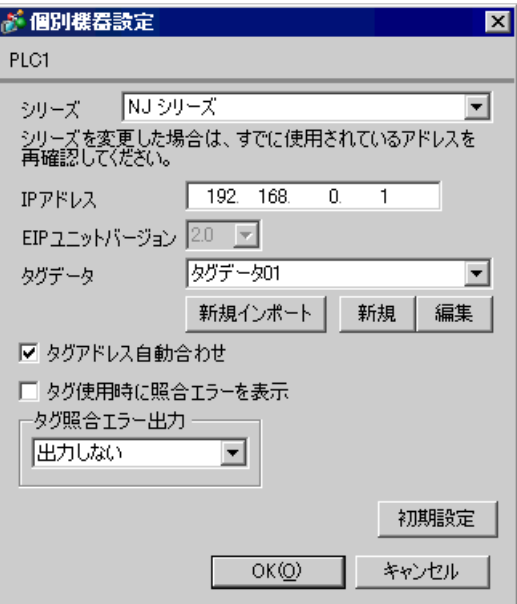

<span id="page-36-0"></span>1 GP-Pro EX で [ 個別機器設定 ] ダイアログボックスを表示し、[ シリーズ ] から「NJ シリーズ」を選 択します。

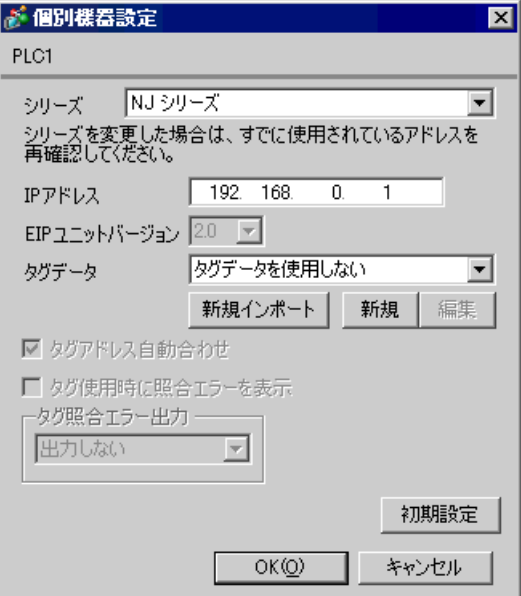

2 [ 新規 ] をクリックします。作成するタグデータの名称を [ タグデータ名 ] に入力し、[ コメント ] に 任意のコメントを入力します。

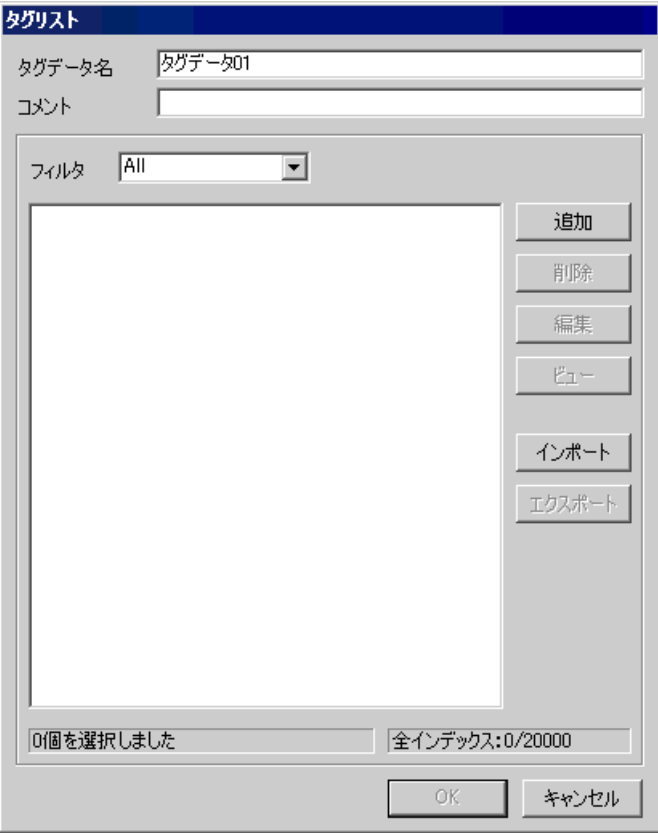

3 [ 追加 ] をクリックし、[ タグ ] ダイアログボックスを表示します。

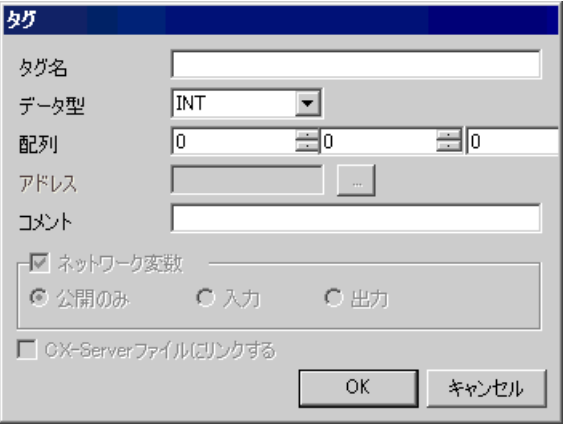

4 タグ名、配列、コメントを入力し、使用するデータ型を選択します。

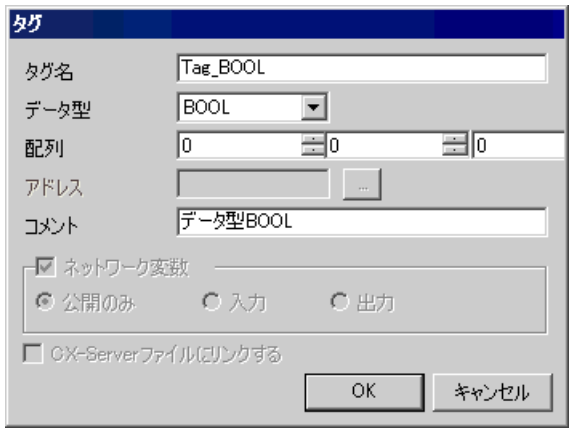

作成したコントローラタグはリストに表示されます。

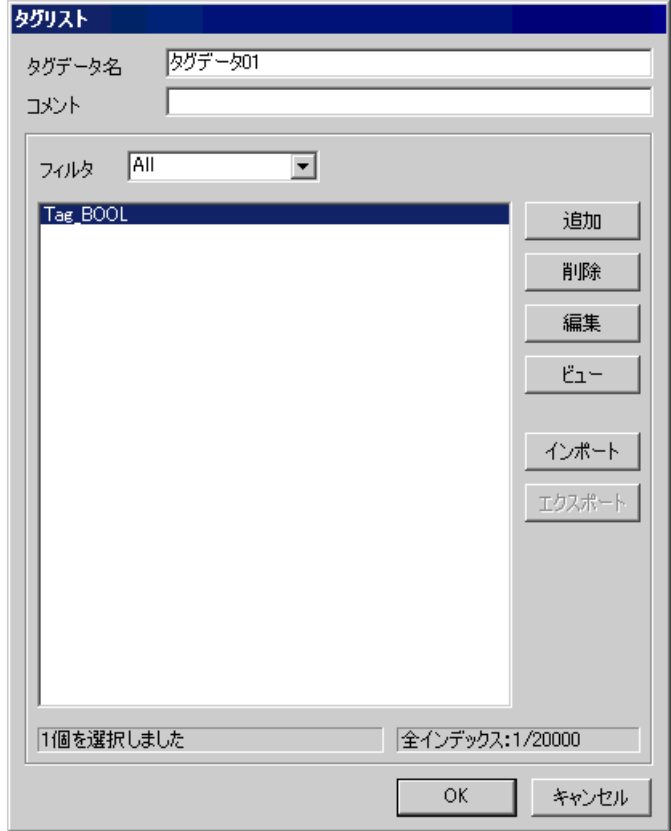

MEMO • GP-Pro EX では以下の制限があります。 • 構造体およびデータタイプが構造体のタグを作成することはできません。 • ラダーツールで定義済みのタグが使用できません。 • 定義済み構造体は使用できますが、データタイプが定義済み構造体のタグを作成 することはできません。

<span id="page-40-0"></span> $6$ 

デバイスコードとアドレスコードは、データ表示器などのアドレスタイプで「デバイスタイプ&アド レス」を設定している場合に使用します。

MEMO

• CJ2/NJ シリーズでタグデータを使用する場合はデバイスコードとアドレスコードは 使用できません。

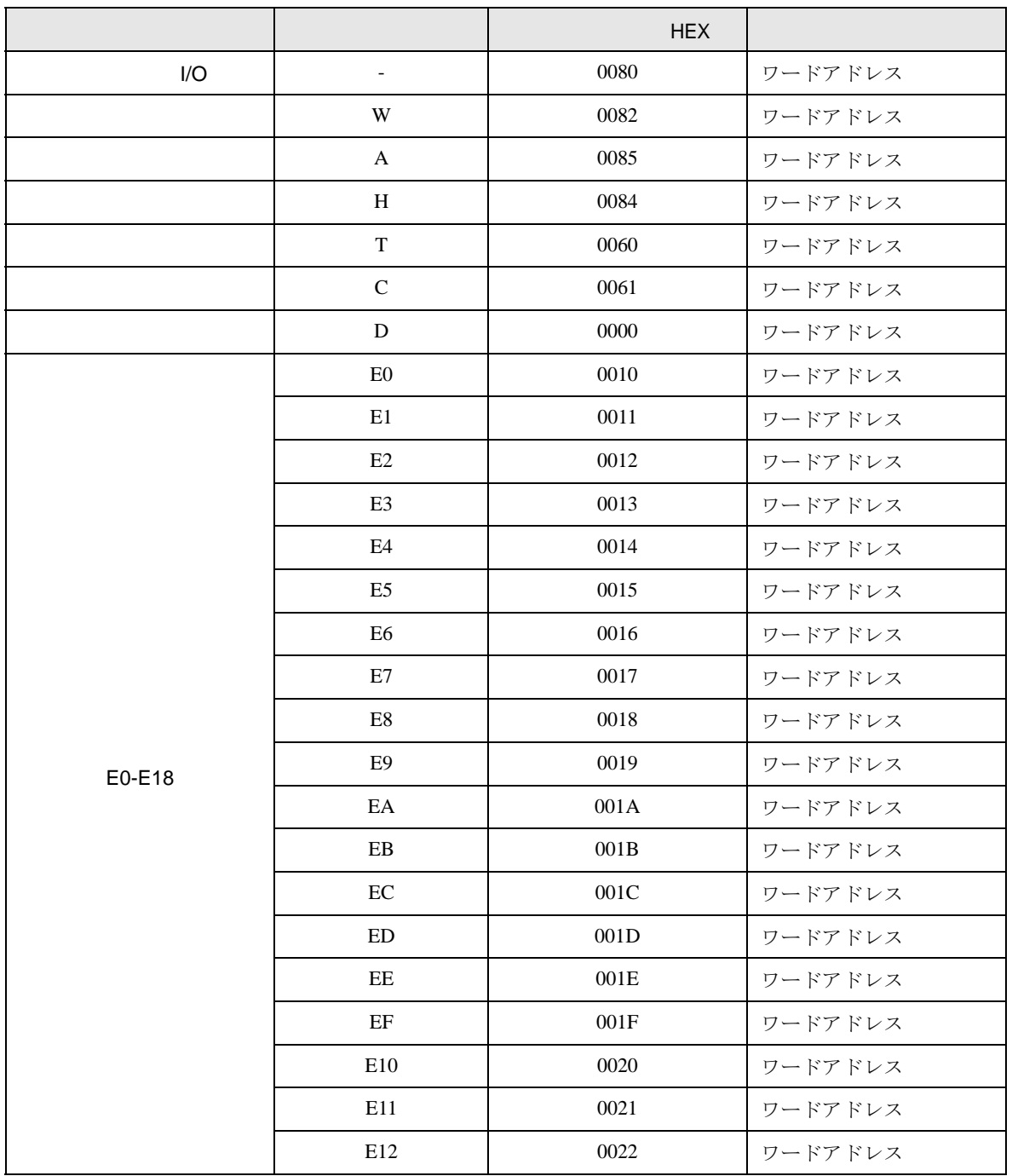

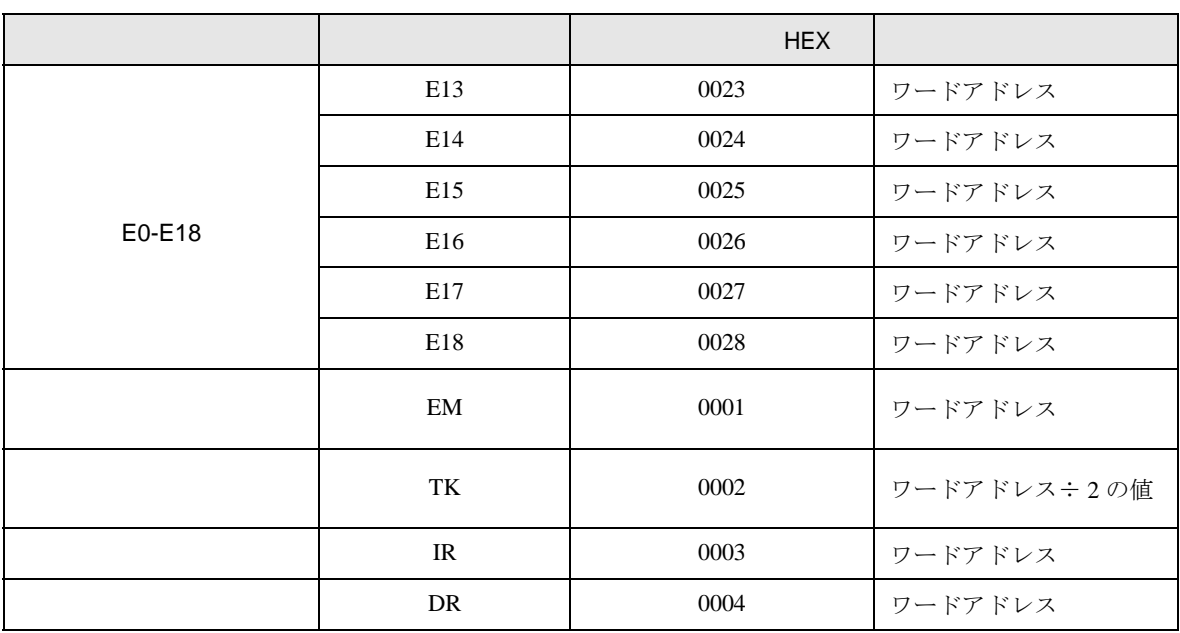

エラーメッセージは表示器の画面上に「番号:機器名:エラーメッセージ(エラー発生箇所)」のよ うに表示されます。それぞれの内容は以下のとおりです。

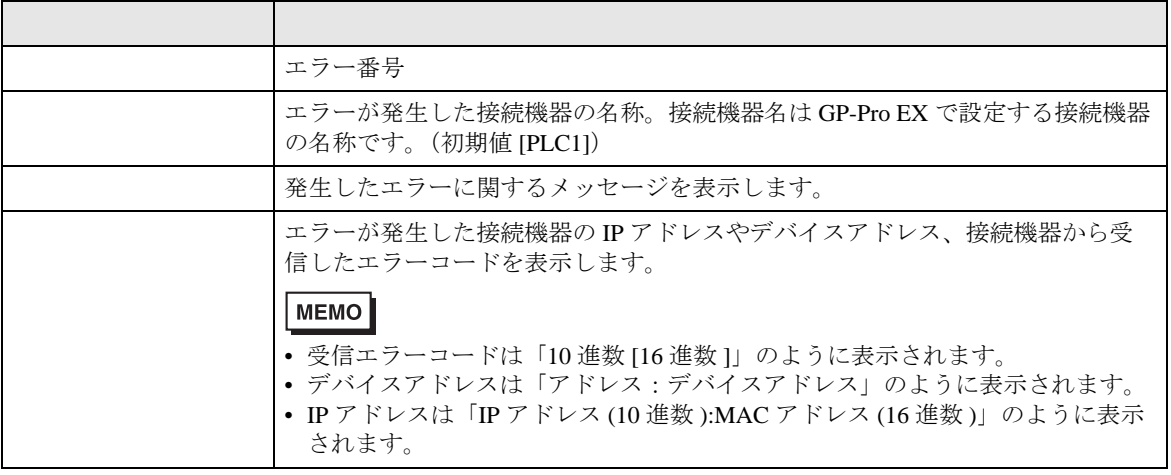

エラーメッセージの表示例

<span id="page-42-0"></span>7 エラーメッセージ

RHAA035:PLC1: 101H]

• 受信したエラーコードの詳細は、接続機器のマニュアルを参照してください。 MEMO • ドライバ共通のエラーメッセージについては「保守 / トラブル解決ガイド」の「表示器 で表示されるエラー」を参照してください。

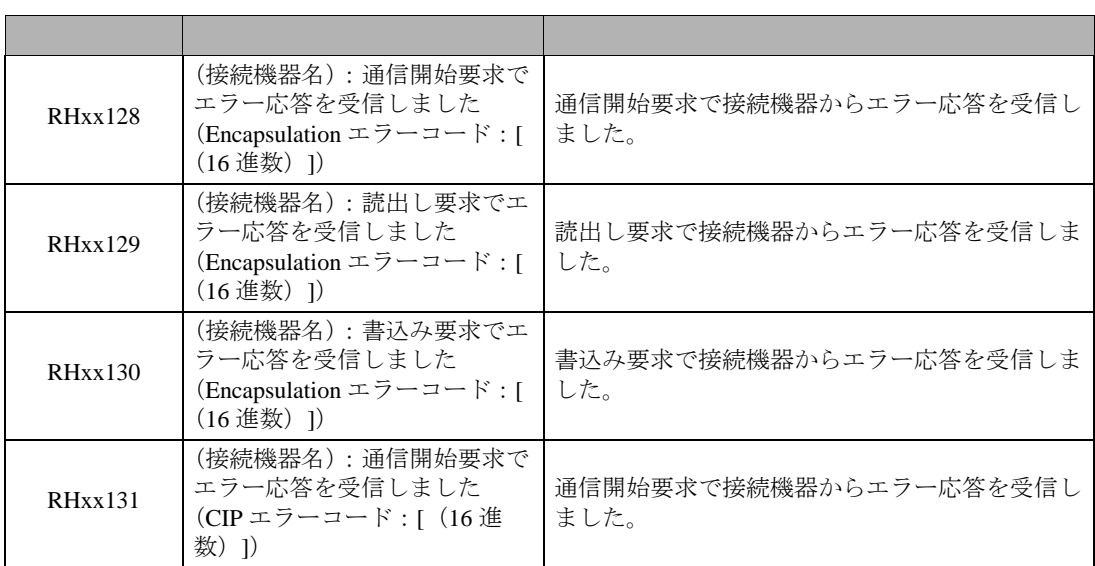

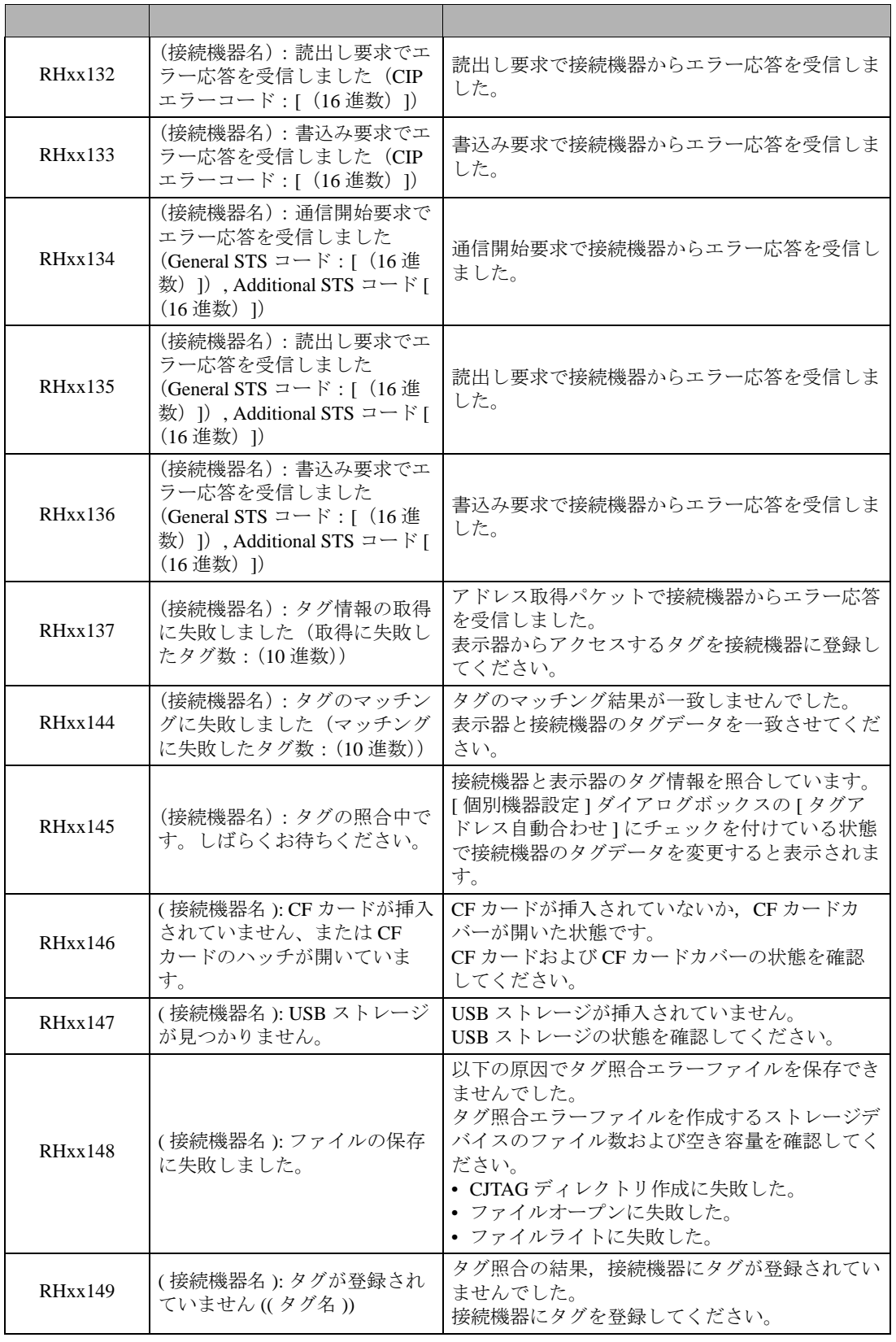

CS/CJ/NJ EtherNet/IP

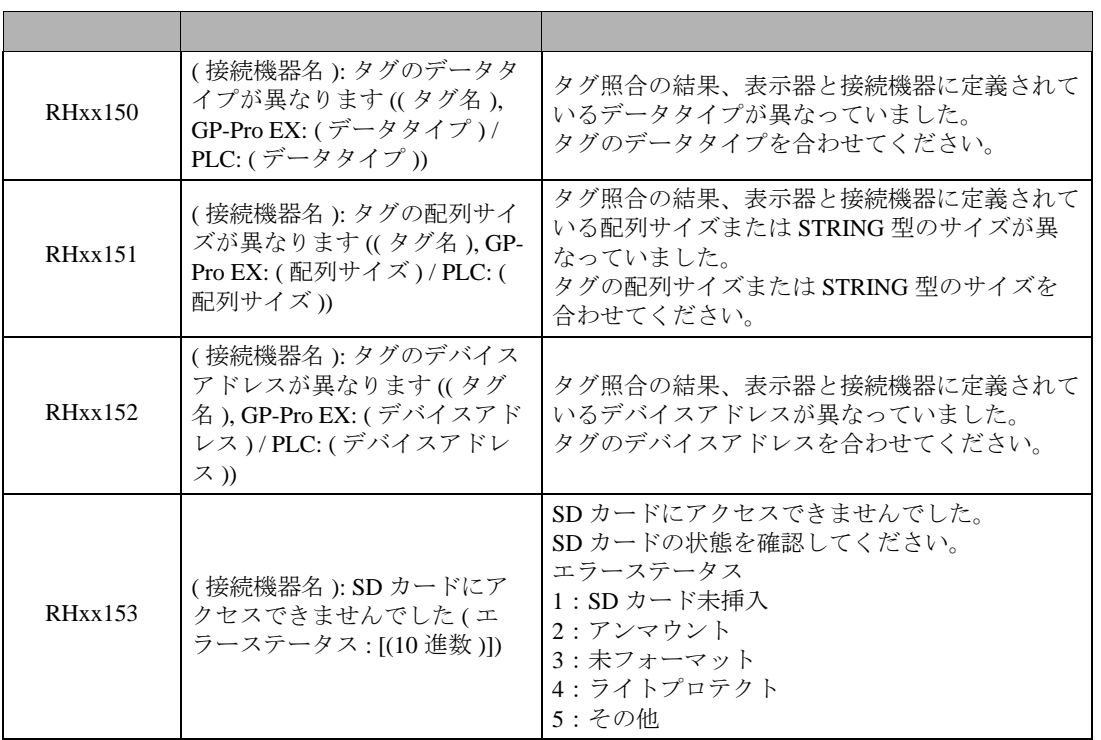

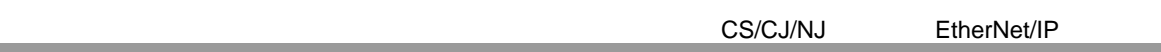